# **MUC LUC**

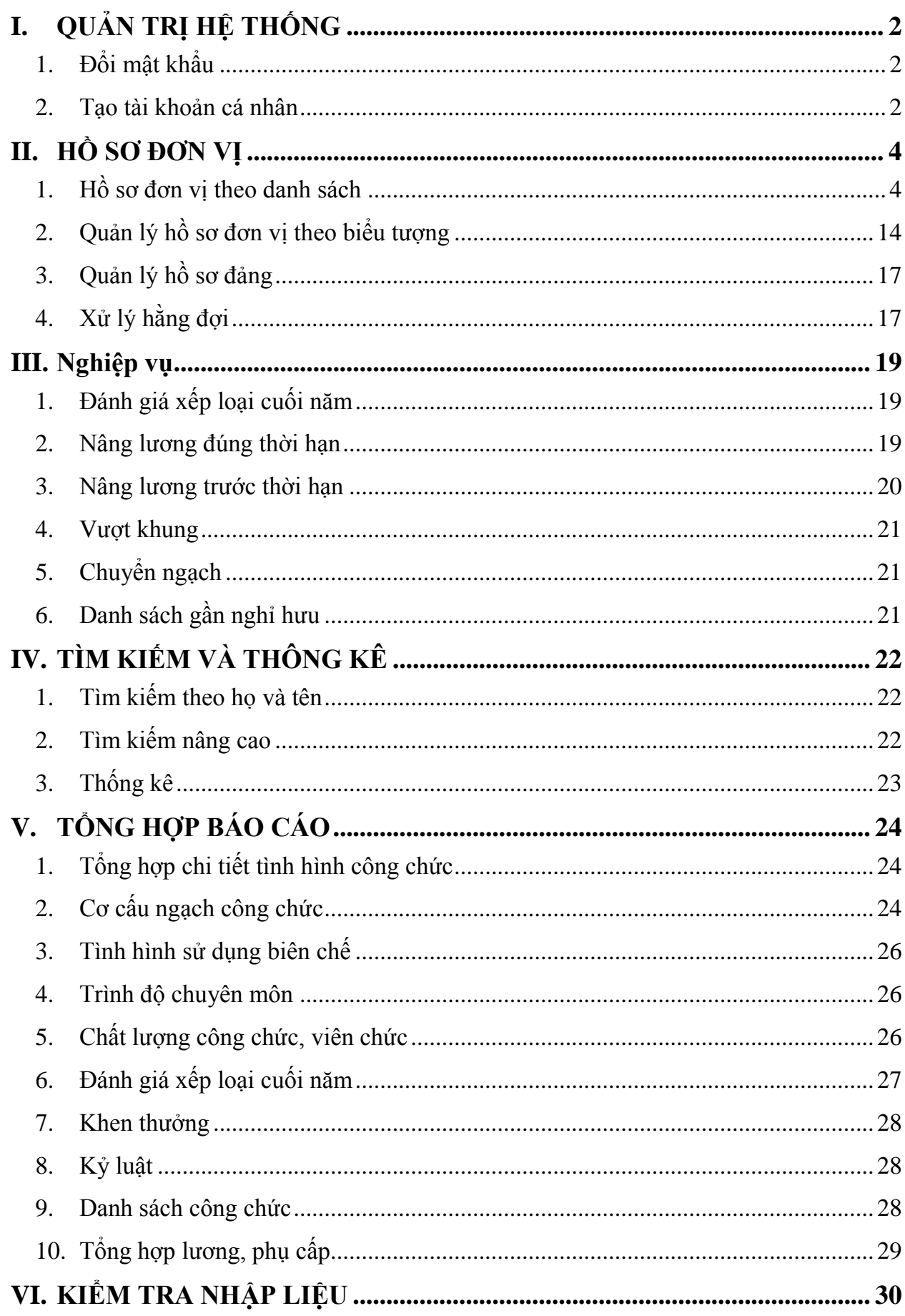

# <span id="page-1-0"></span>**I. QUẢN TRỊ HỆ THỐNG**

### <span id="page-1-1"></span>**1. Đổi mật khẩu**

Chức năng cho phép người dùng đổi mật khẩu của tài khoản đang đăng nhập vào hệ thống, Giao diện đổi mật khẩu như sau:

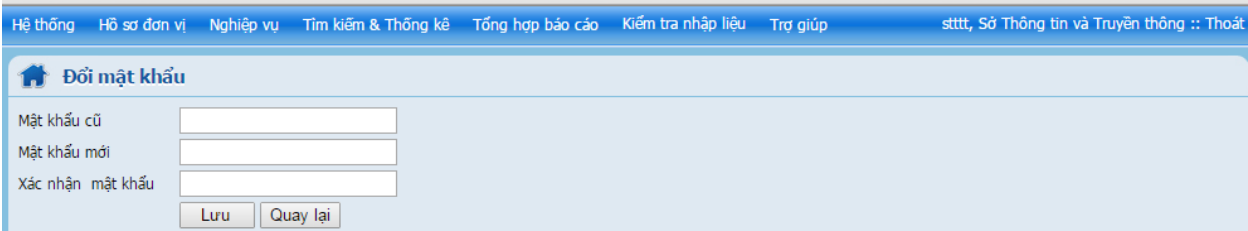

#### **Các bước thực hiện:**

-Nhập mật khẫu cũ.

-Nhập mật khẩu mới.

-Nhập xác nhận mật khẩu.

-Kích nút "**Lưu"** để hoàn thành thao tác hoặc nhấn nút "**Quay lại**" để trở lại trạng thái trước.

### <span id="page-1-2"></span>**2. Tạo tài khoản cá nhân**

Mỗi cá nhân (hồ sơ) được cấp một tài khoản để cập nhật dữ liệu lên quan đến hồ sơ

#### đó. Giao diện thao tác

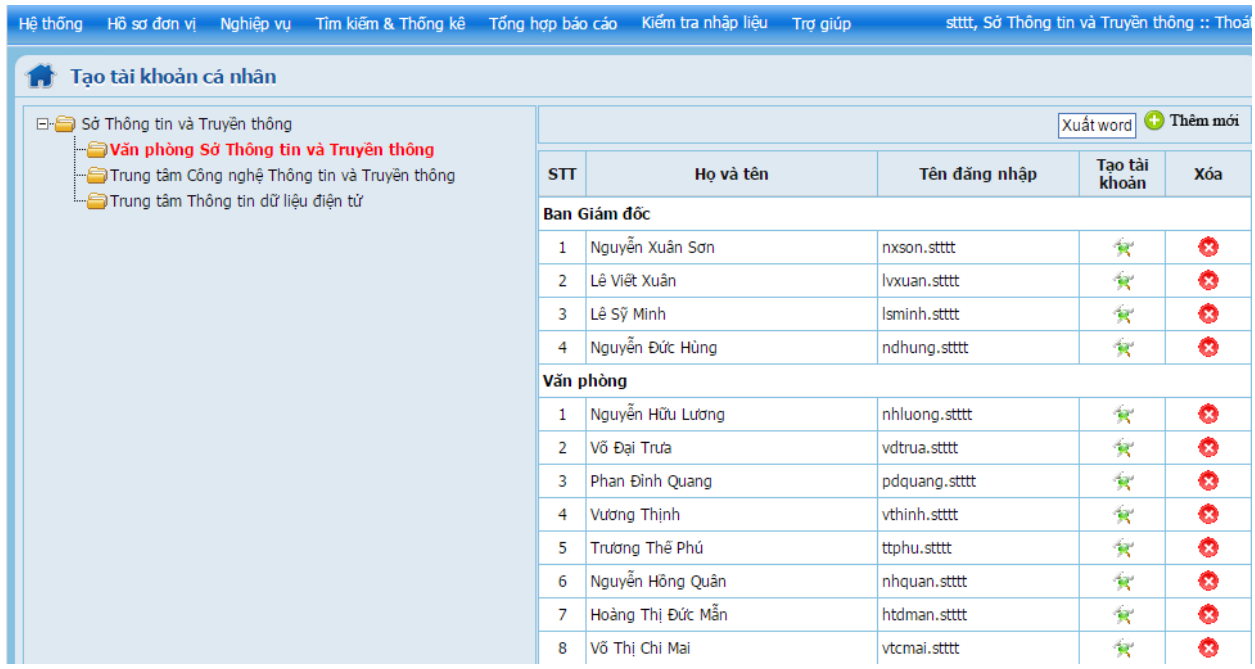

#### **Các bước thực hiện:**

- Thêm mới tài khoản: Kích vào biểu tượng <sup>nhêm mới</sup> trên giao diện, hộp thoại xuất hiện:

*Tài liệu hướng dẫn sử dụng quản lý nhân sự*

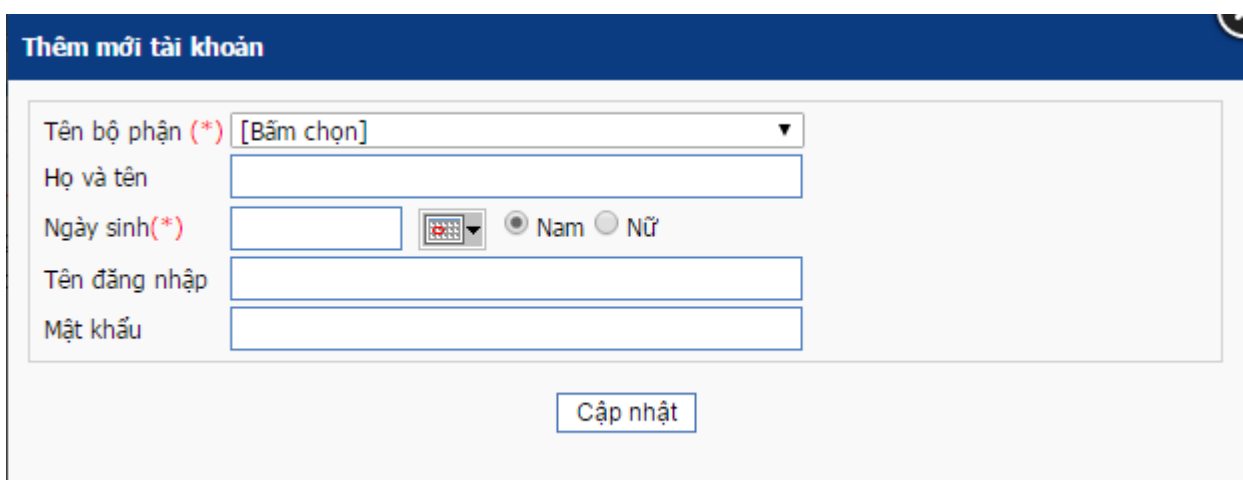

+ Chọn bộ phận, nếu bộ phận chưa có thì kích vào chữ "<Thêm mới>" phía dưới hộp chọn để thêm bộ phận.

+ Nhập các thông tin trên giao diện và nhấn nút "Cập nhật" để tạo tài khoản.

- **Sửa tài khoản:** Kích biểu tượng sửa tương ứng với tài khoản cần sửa, nhập các thông tin cần sửa sau đó nhấn nút "**Lưu**" để hoàn tất.

- **Xóa tài khoản:** Kích vào biểu tượng xóa tương ứng với tài khoản cần xóa, hệ thống hỏi lại bạn có chắc chắn xóa tài khoản không, nếu đồng ý thì nhấn "**OK**" và ngược lại.

# <span id="page-3-0"></span>**II. HỒ SƠ ĐƠN VỊ**

### <span id="page-3-1"></span>**1. Hồ sơ đơn vị theo danh sách**

#### Giao diện thao tác

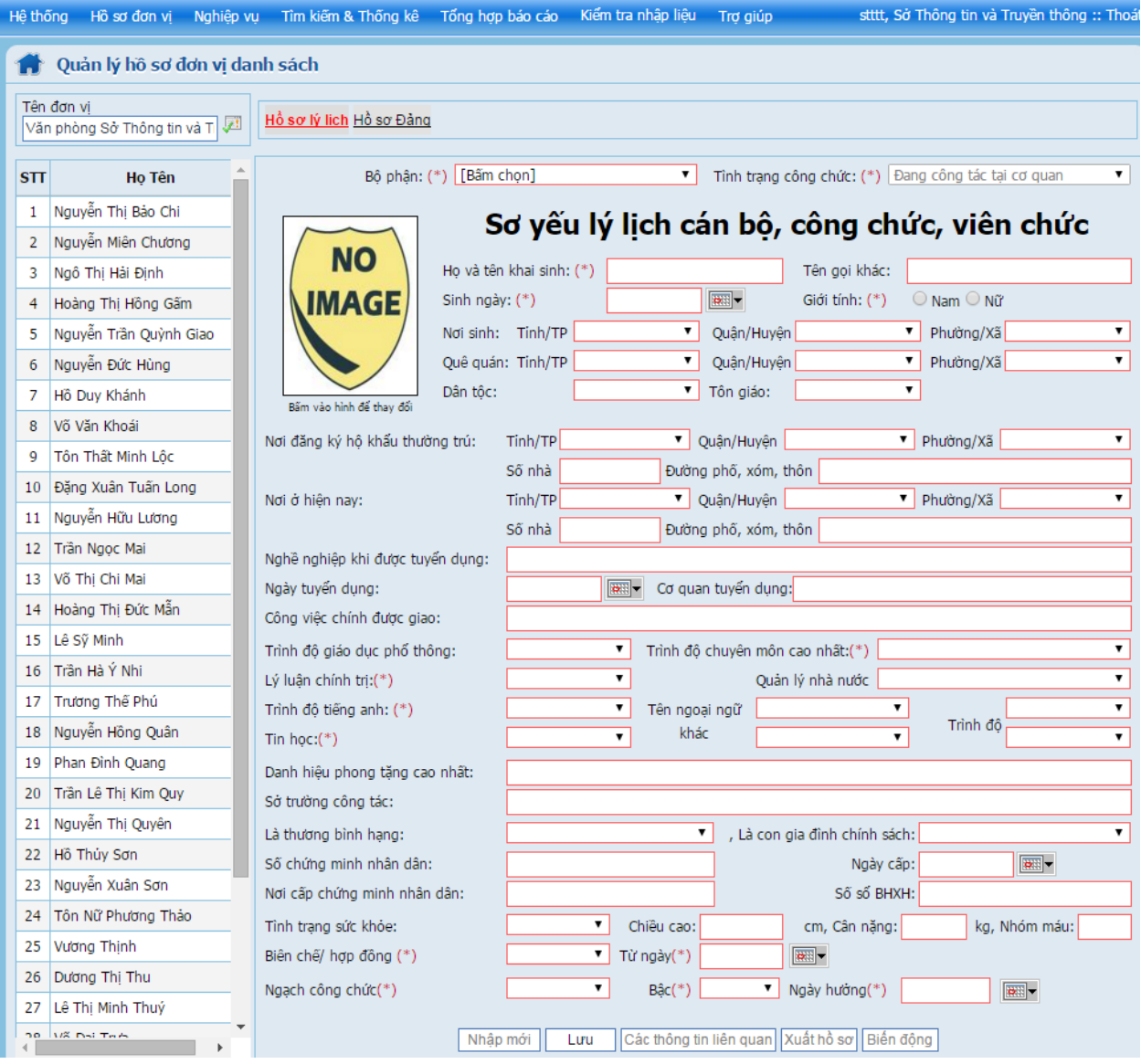

#### **Các thao tác trên giao diện:**

#### **Nhập mới hồ sơ:**

- Chọn đơn vị **(**Nếu đơn vị có đơn vị trực thuộc)

- Chọn bộ phận, nếu bộ phận chưa tồn tại thì kích vào chữ "**<Thêm mới>**" trong danh sách bộ phận để thêm và chỉnh sửa bộ phận

- Nhập các thông tin về hồ sơ lý lịch, những phần có đánh dấu **(\*)** là bắt buộc nhập.
- Nhấn nút "**Lưu**" để lưu hồ sơ.

- Lưu xong, nhấn vào biểu tượng "**Các thông tin liên quan**" để nhập các thông tin liên quan, bao gồm:

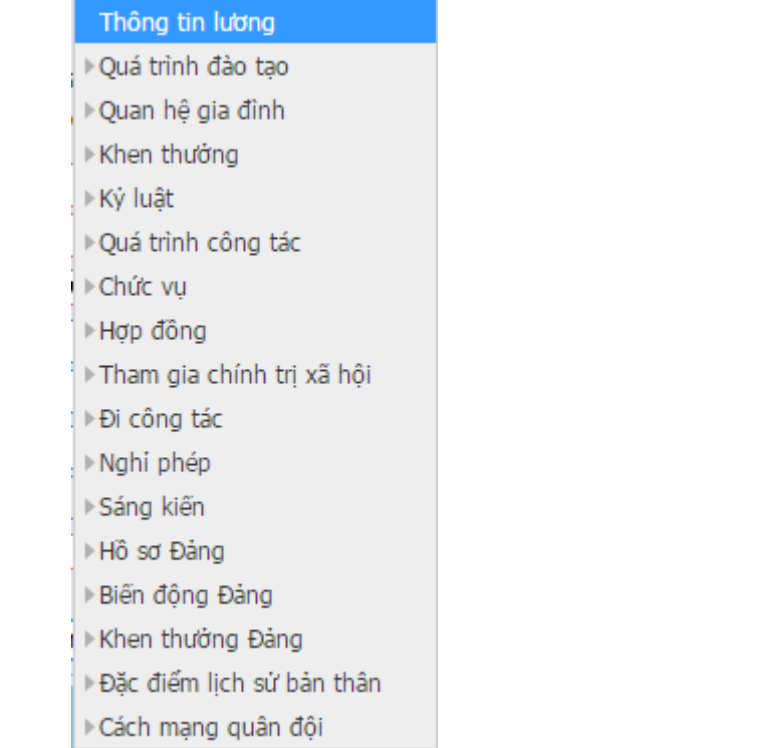

## \* **Quá trình lương**

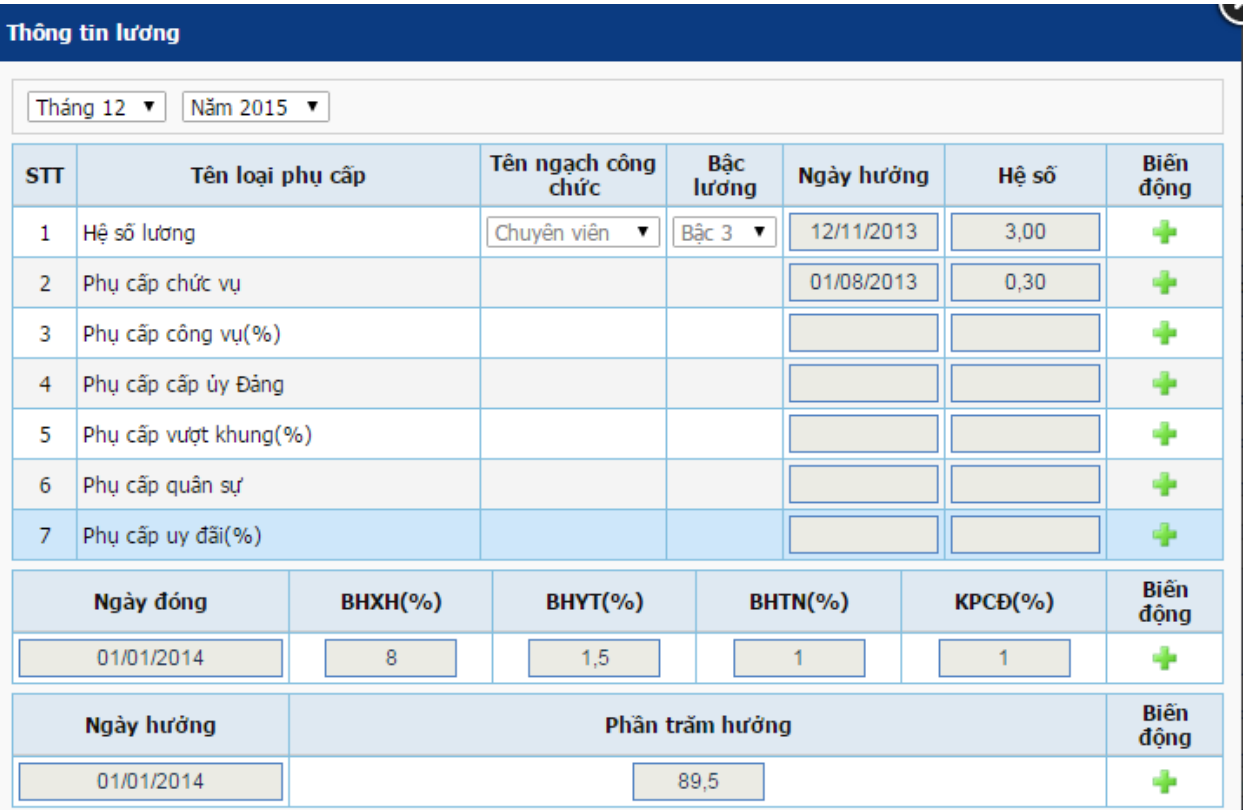

Kích vào cột biến động tương ứng với từng hệ số và từng loại phụ cấp để nhập biến động hệ số, giao diện nhập:

# *Tài liệu hướng dẫn sử dụng quản lý nhân sự*

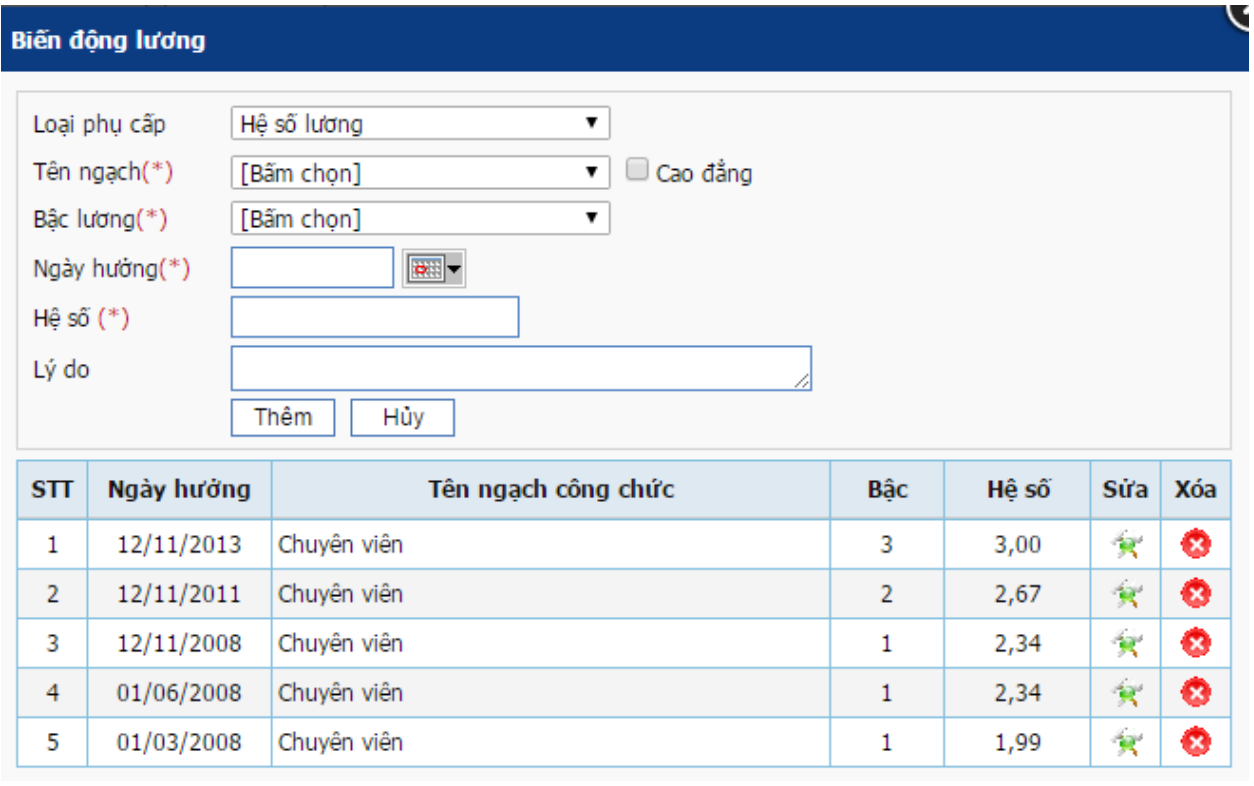

# **\* Quá trình đào tạo**

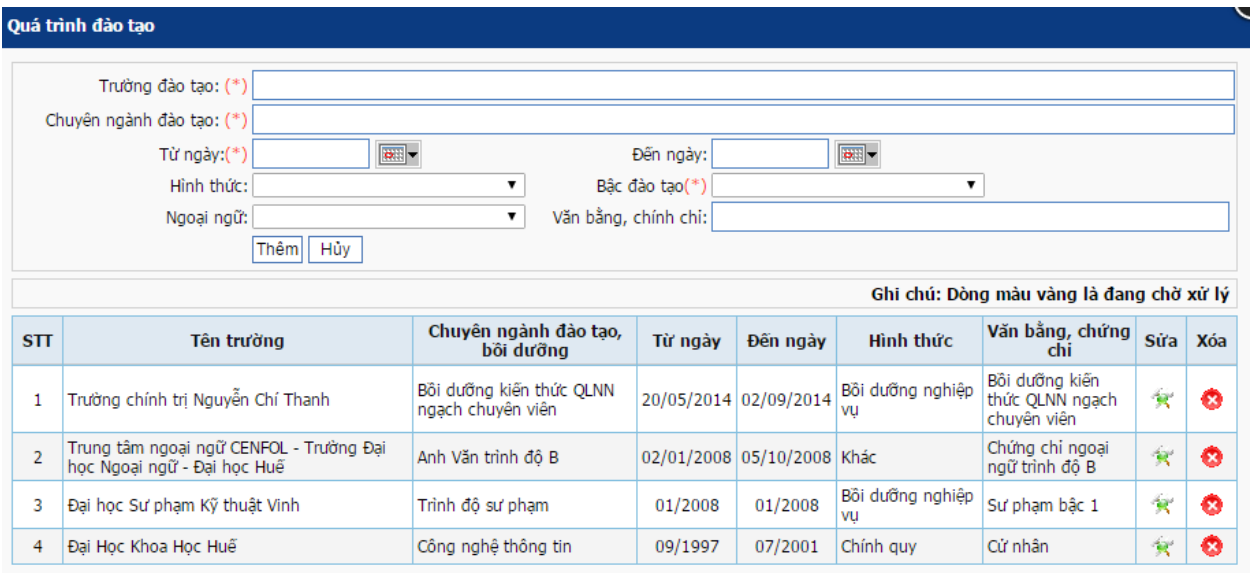

**\* Quan hệ gia đình**

#### Quan hệ gia đình Nhóm quan hệ Quan hệ bản thân  $\overline{\mathbf{r}}$ Quan hệ: (\*)  $\overline{\phantom{0}}$ Ngày sinh: (\*)  $\boxed{\bullet}$ Trình trạng: (\*) Họ và tên: (\*)  $\blacktriangledown$ ▼ Phường/Xã Quê quán:Tinh/TP Thừa Thiên Huế Quận/Huyện  $\pmb{\mathrm{v}}$  $\pmb{\mathrm{v}}$ Sinh sống ở nước ngoài Nơi thường trú:  $\overline{\phantom{0}}$ ▾ Dân tộc: Tôn giáo: Nhóm máu:  $\pmb{\mathrm{v}}$ Hạng thương binh:  $\overline{\textbf{v}}$  $\Box$  Liệt sĩ Hủy Thêm Ghi chú: Dòng màu vàng là đang chờ xử lý Họ và Tên  $STT$ Quan hệ Ngày sinh Lịch sử Sửa Xóa €  $\mathbf{R}$ Ông Nội Hồ Văn Hữu 1921 ◎  $\mathbf{1}$ ⊕ O  $\overline{2}$ Bà Nội Hoàng Thị Kiến 1927  $\mathbf{R}^{\prime}$ €  $\mathbf{R}$ ✿  $\overline{\mathbf{3}}$ Ông ngoại Hoàng Văn Thái 1912  $\bullet$ ⊙  $\mathbf{R}$ Nguyễn Thị Thẻo  $\overline{4}$ Bà ngoại 1917 Hồ Tri ⊕  $\mathbf{R}$ ٥ 5 Cha 1947 ⊙  $\mathbf{R}$ ✿ Hoàng Thị Xuân Lan 1956 6 Mę  $\bigodot$ ٥  $\mathbf{R}$  $\overline{7}$ Anh Hồ Văn Khoa 1976 0  $\mathbf{R}$ ✿ Em Hồ Thị Phượng 1980 8 €  $\mathbf{R}$ ✿ Hồ Văn Phú 9 Em 1984  $\bullet$ O  $\mathbf{R}$  $10\,$ Vợ Hoàng Thị Diệu Trang 1981 Số dòng trên 1 trang:  $\begin{array}{|c|c|c|c|c|c|}\n\hline\n10 & \text{Trang:} & \text{trang:} & \text{1} & 2 & 3\n\end{array}$  $\overline{\phantom{a}}$

### *Tài liệu hướng dẫn sử dụng quản lý nhân sự*

#### **\* Khen thưởng**

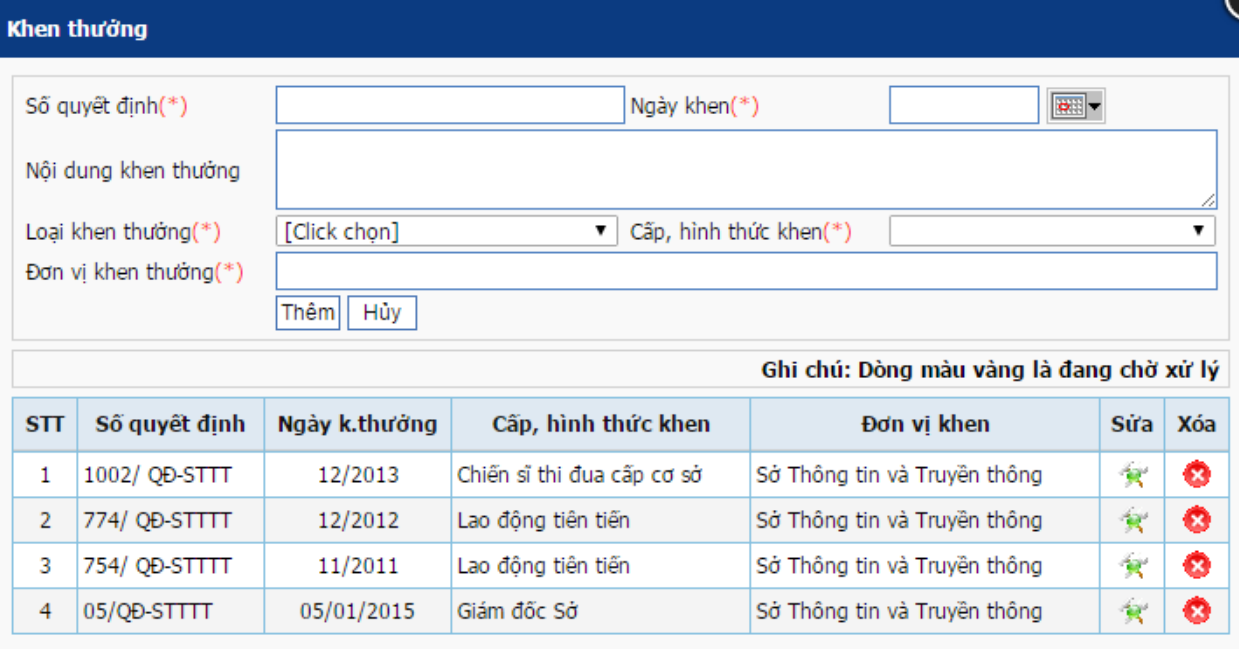

# **\* Kỷ luật**

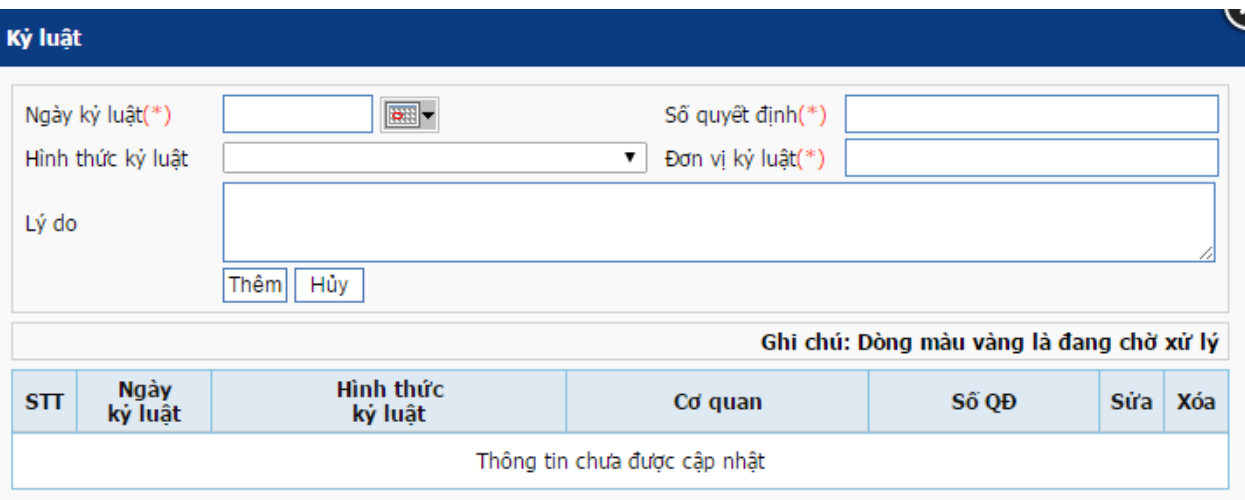

# **\* Quá trình công tác**

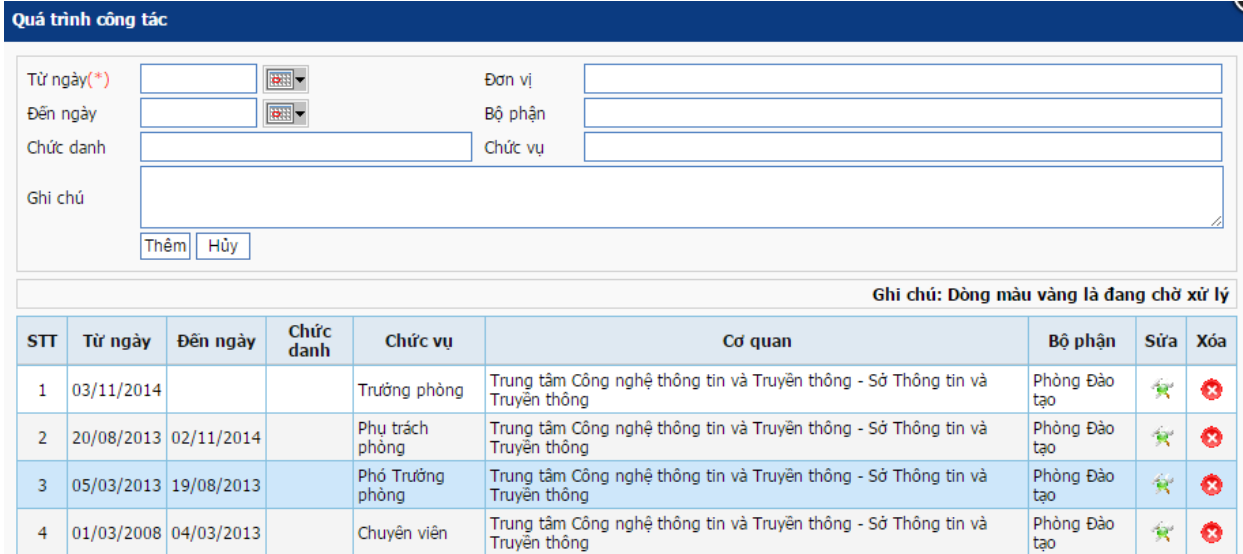

### **\* Quá trình chức vụ**

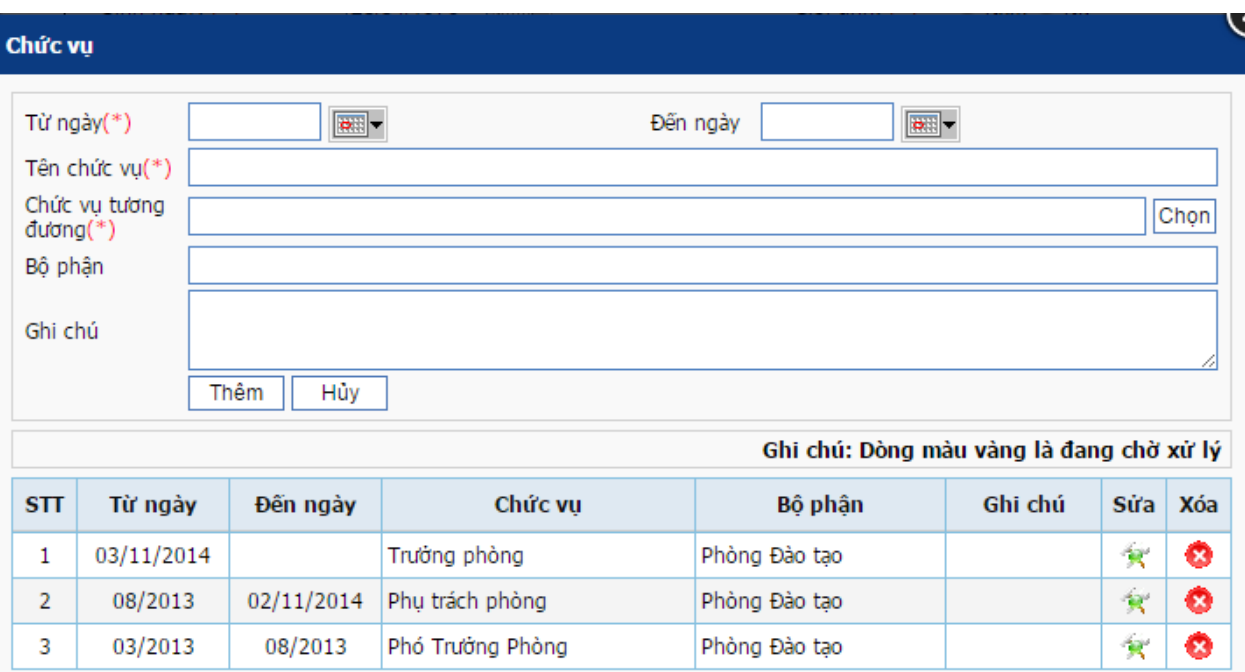

# **\* Quá trình hợp đồng**

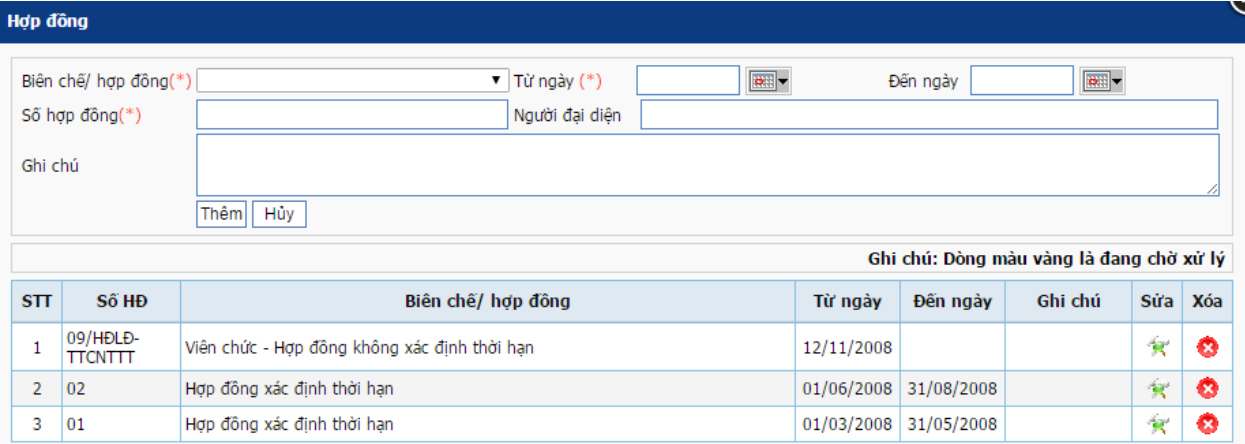

# **\* Tham gia chính trị xã hội**

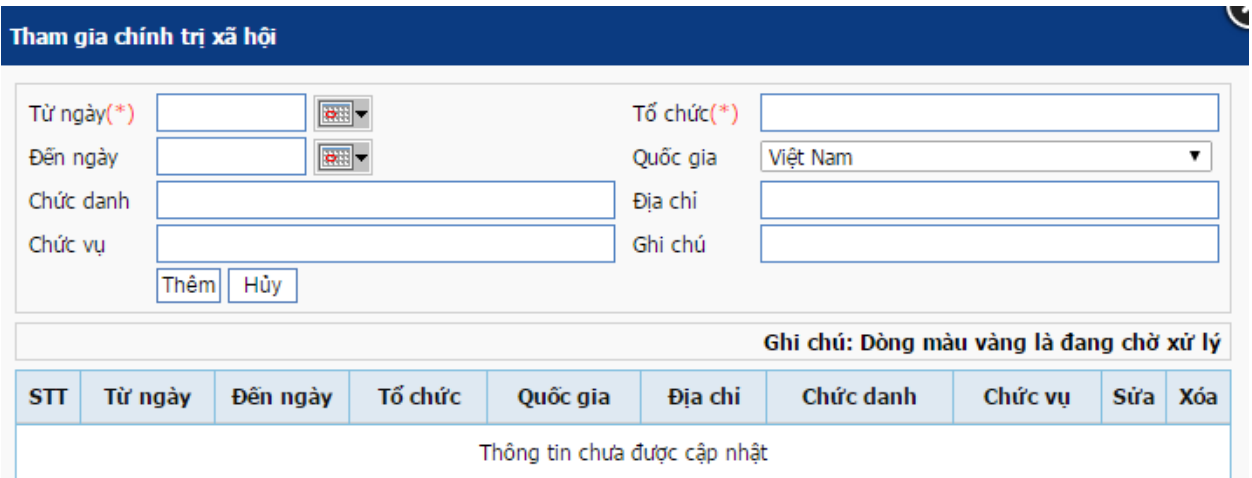

# **\* Quá trình đi công tác**

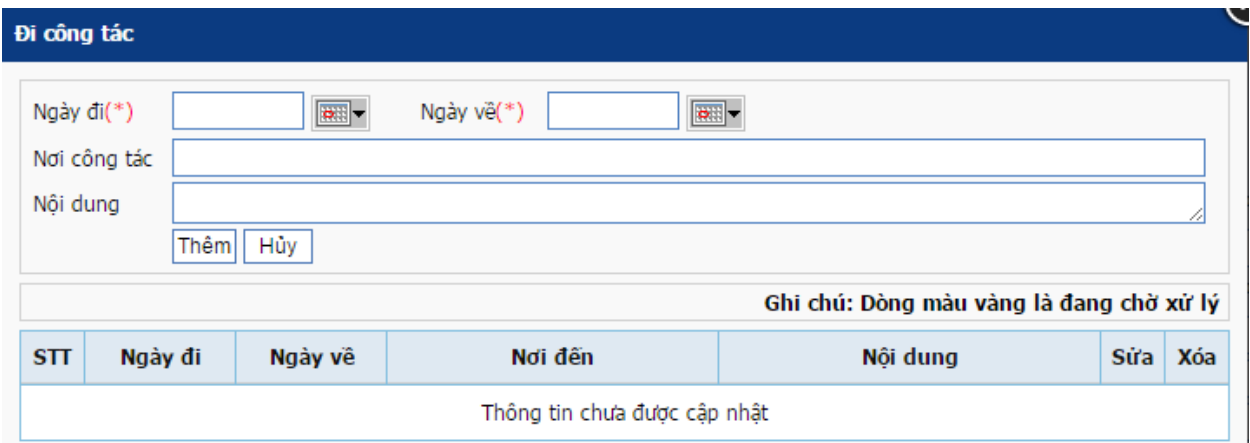

# **\* Quá trình nghỉ phép**

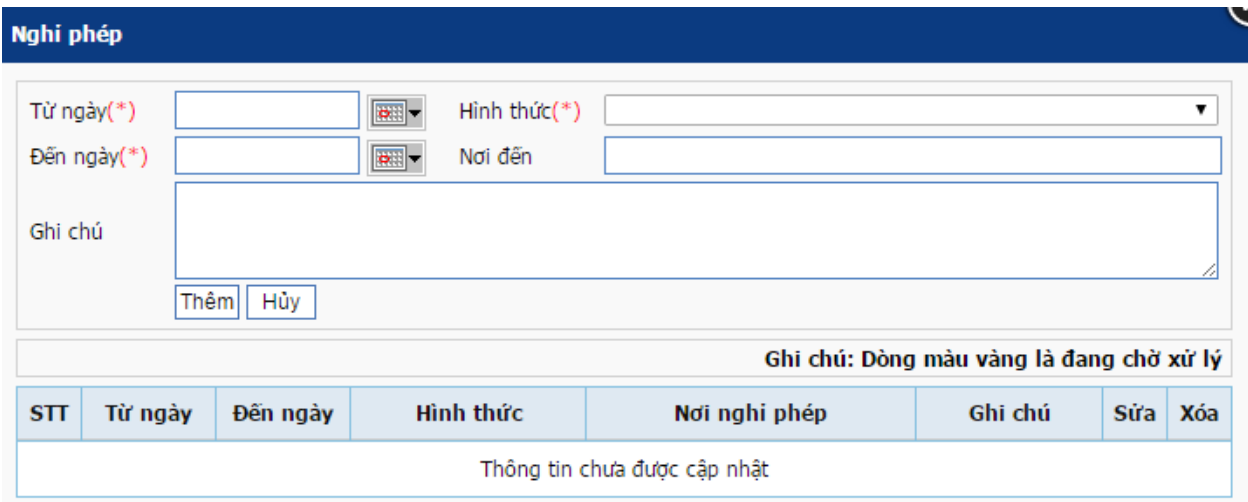

# **\* Sáng kiến kinh nghiệm**

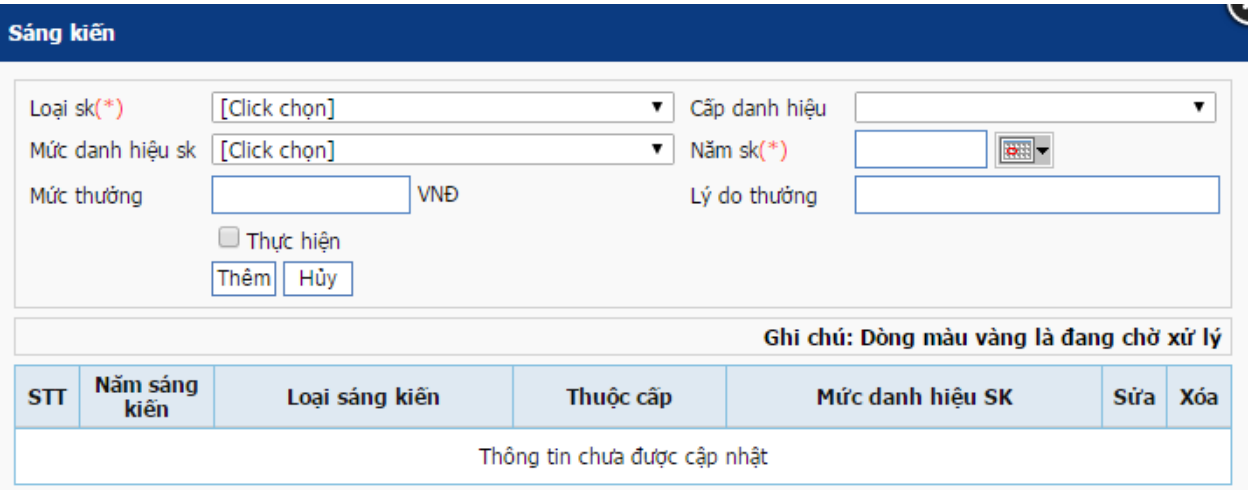

# **\* Hồ sơ đảng**

# *Tài liệu hướng dẫn sử dụng quản lý nhân sự*

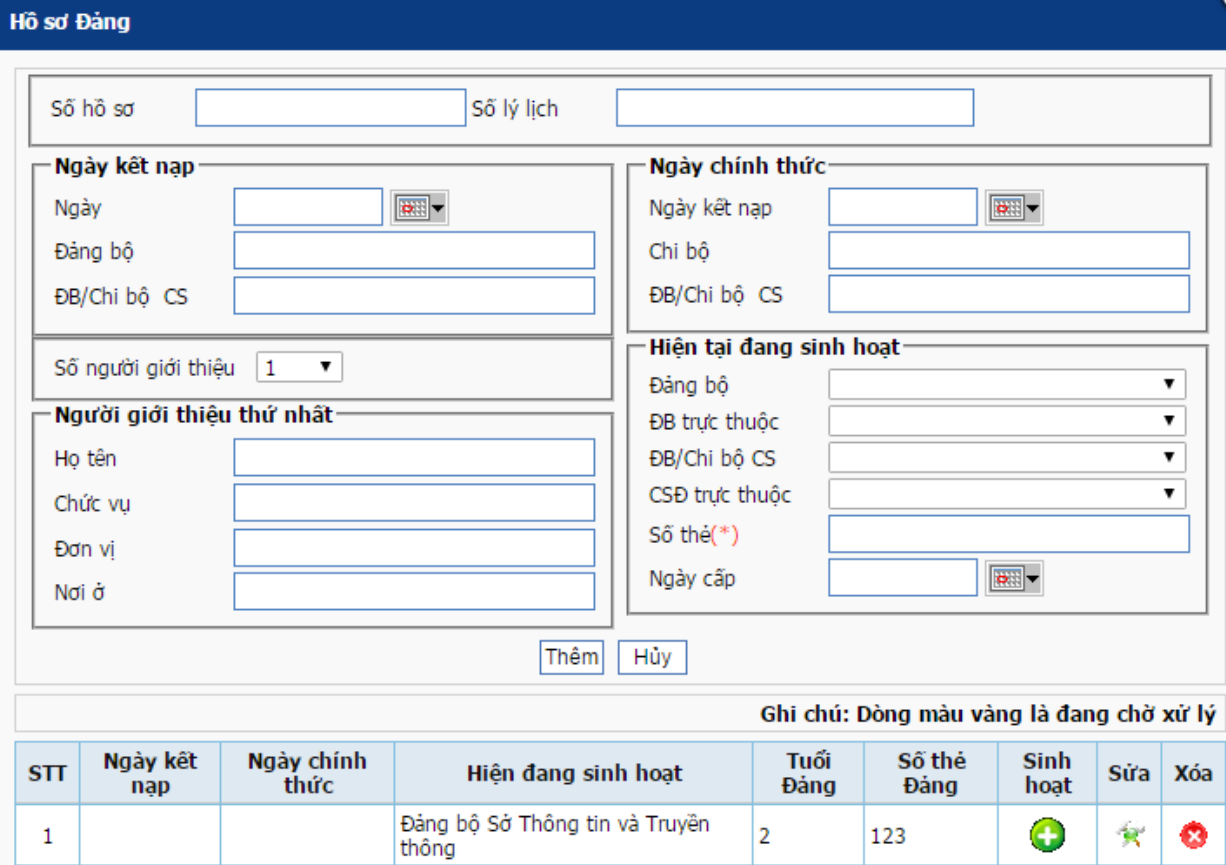

# **\* Biến động đảng**

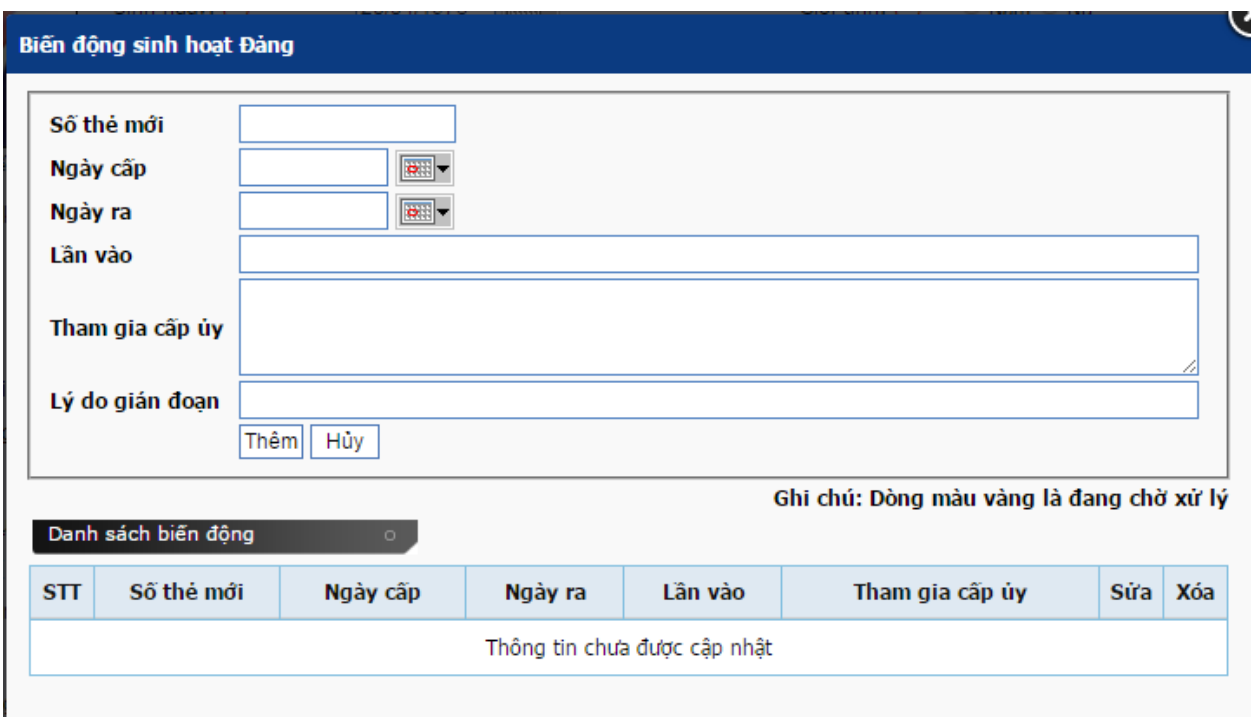

# **\* Khen thưởng đảng**

*Tài liệu hướng dẫn sử dụng quản lý nhân sự*

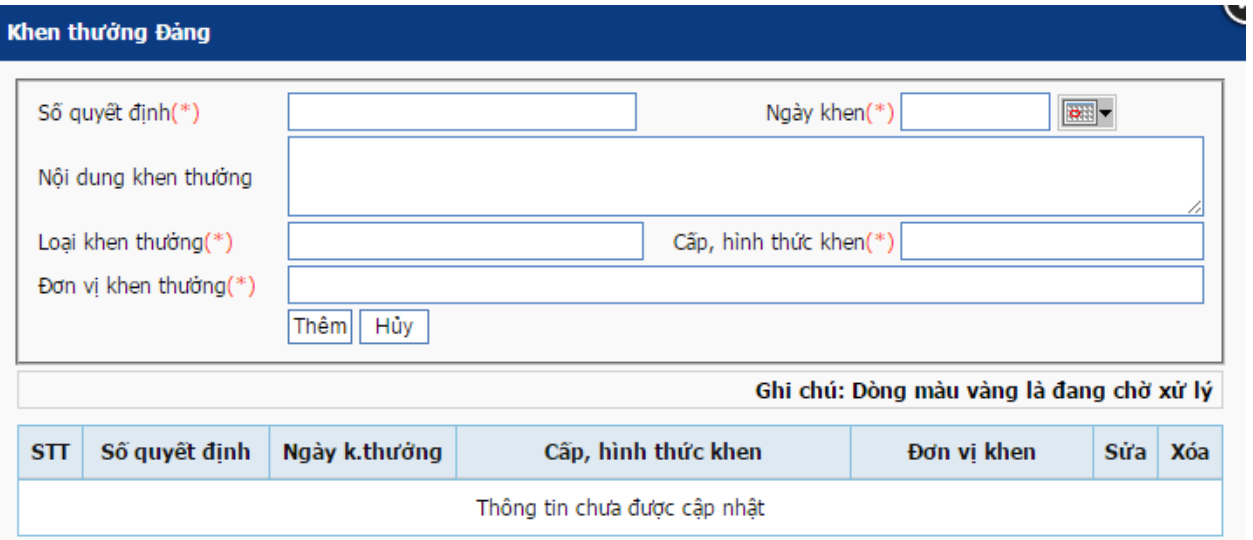

# **\* Đặc điểm lịch sử bản thân**

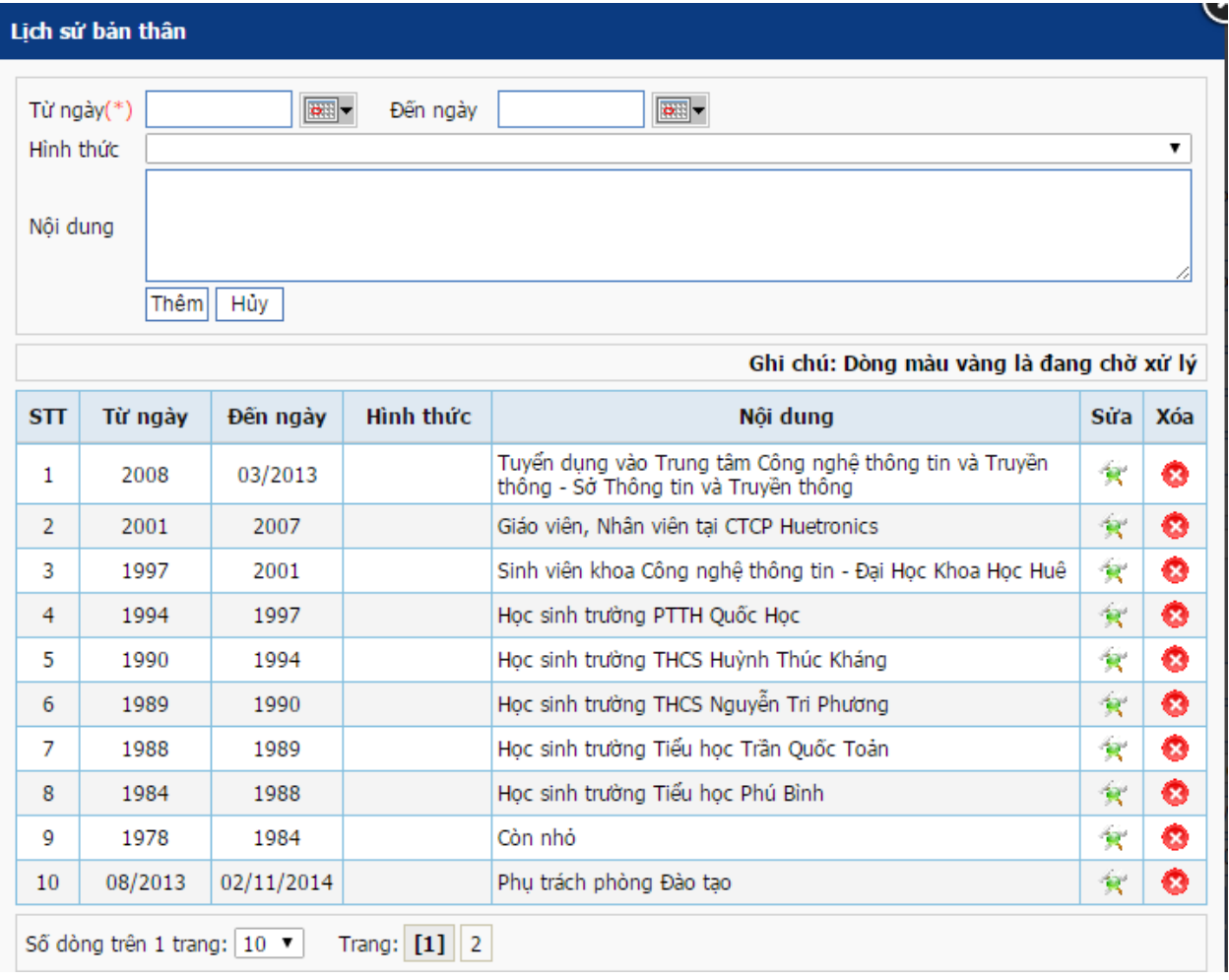

**\* Tham gia cách mạng quân đội**

*Tài liệu hướng dẫn sử dụng quản lý nhân sự*

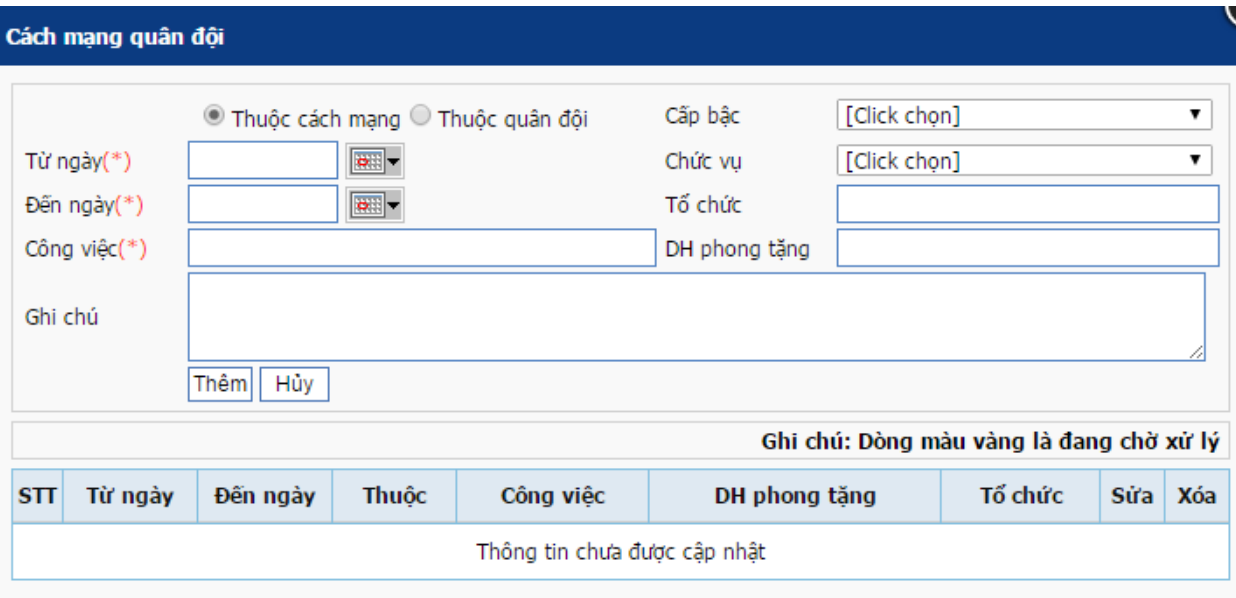

- Kích vào nút "**xuất hồ sơ"** để xuất hồ sơ theo mẫu.
- Kích vào nút "**Biến động**" để nhập biến động cho hồ sơ, giao diện biến động như

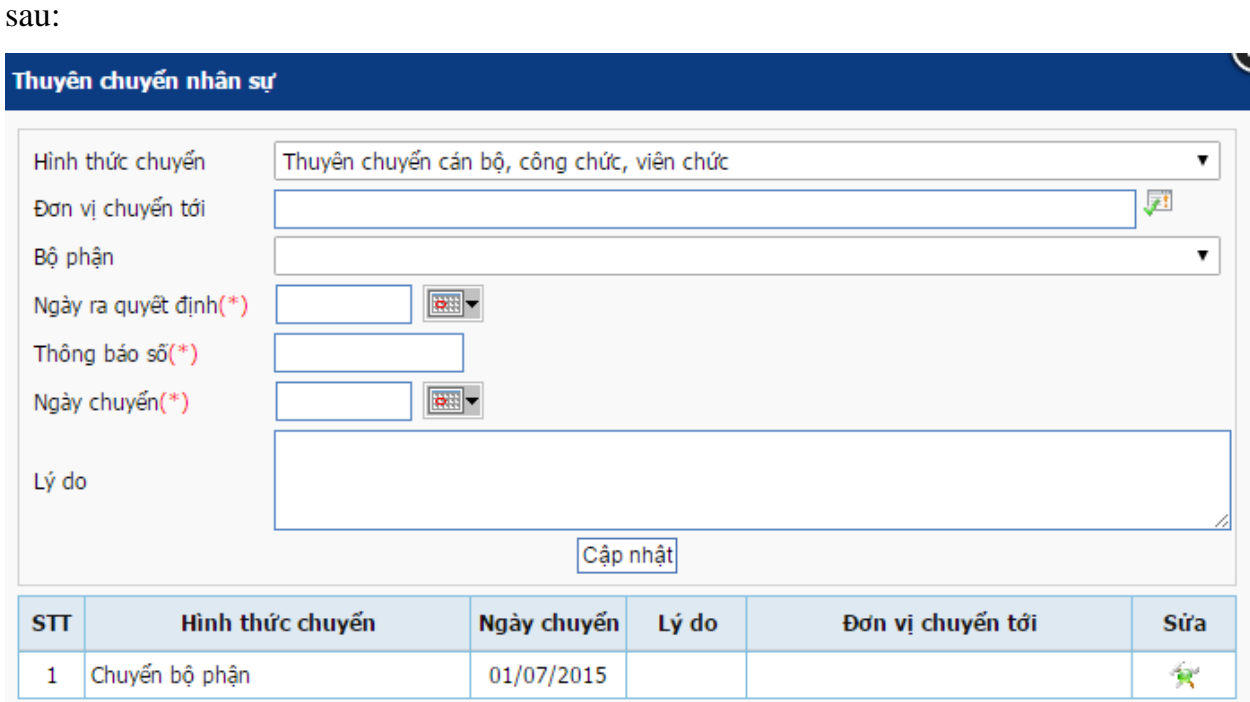

- + Chọn hình thức chuyển.
- + Nhập các thông tin chuyển tương ứng.
- + Nhấn nút cập nhật để hoàn tất thao tác.

### <span id="page-13-0"></span>**2. Quản lý hồ sơ đơn vị theo biểu tượng**

Giao diện quản lý

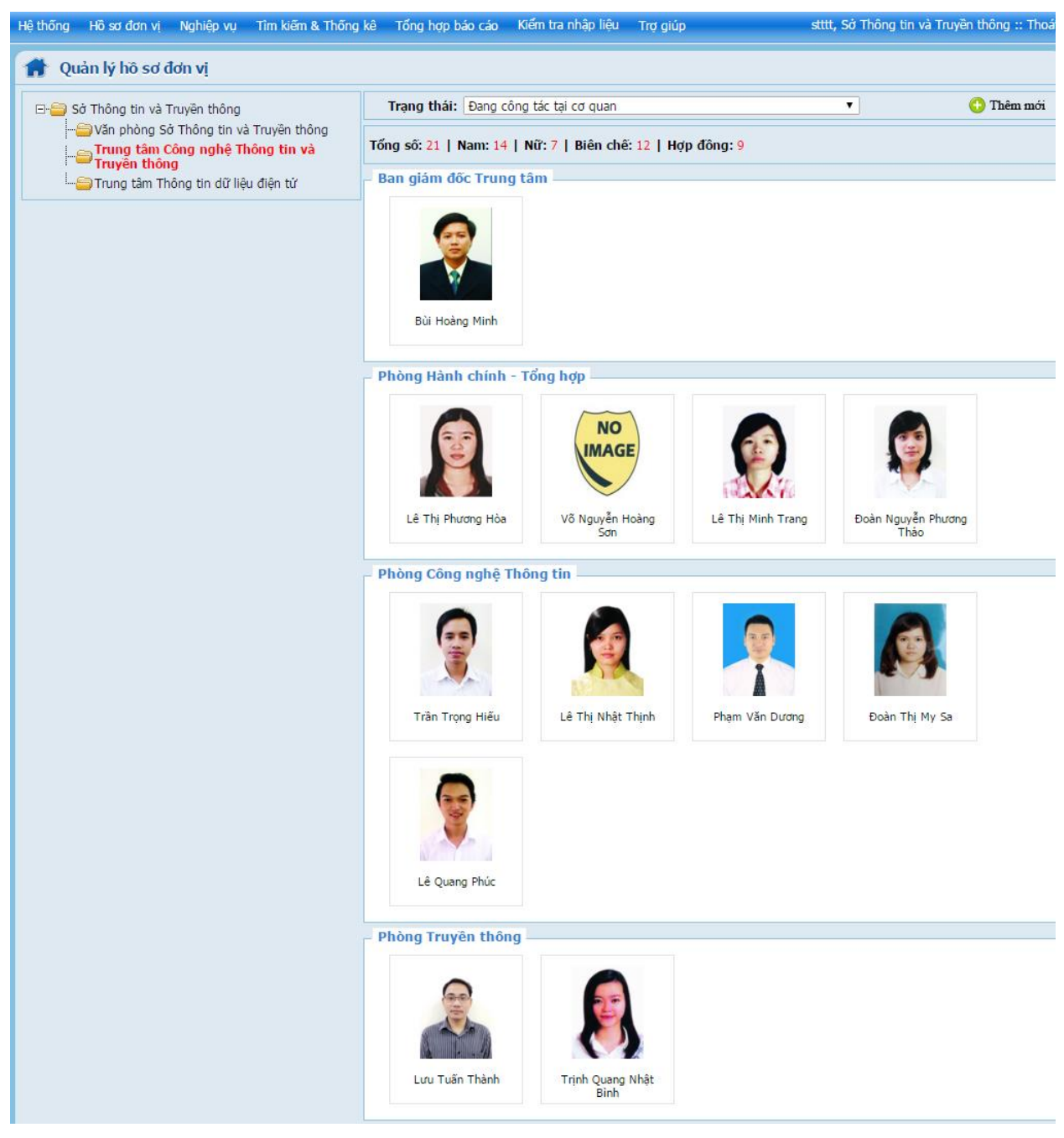

### **Nhập mới hồ sơ:**

- Chọn đơn vị **(**Nếu đơn vị có đơn vị trực thuộc)
- Nhấn vào biểu tượng " Thêm mới" trên giao diện, giao diện thêm mới như sau:

# *Tài liệu hướng dẫn sử dụng quản lý nhân sự*

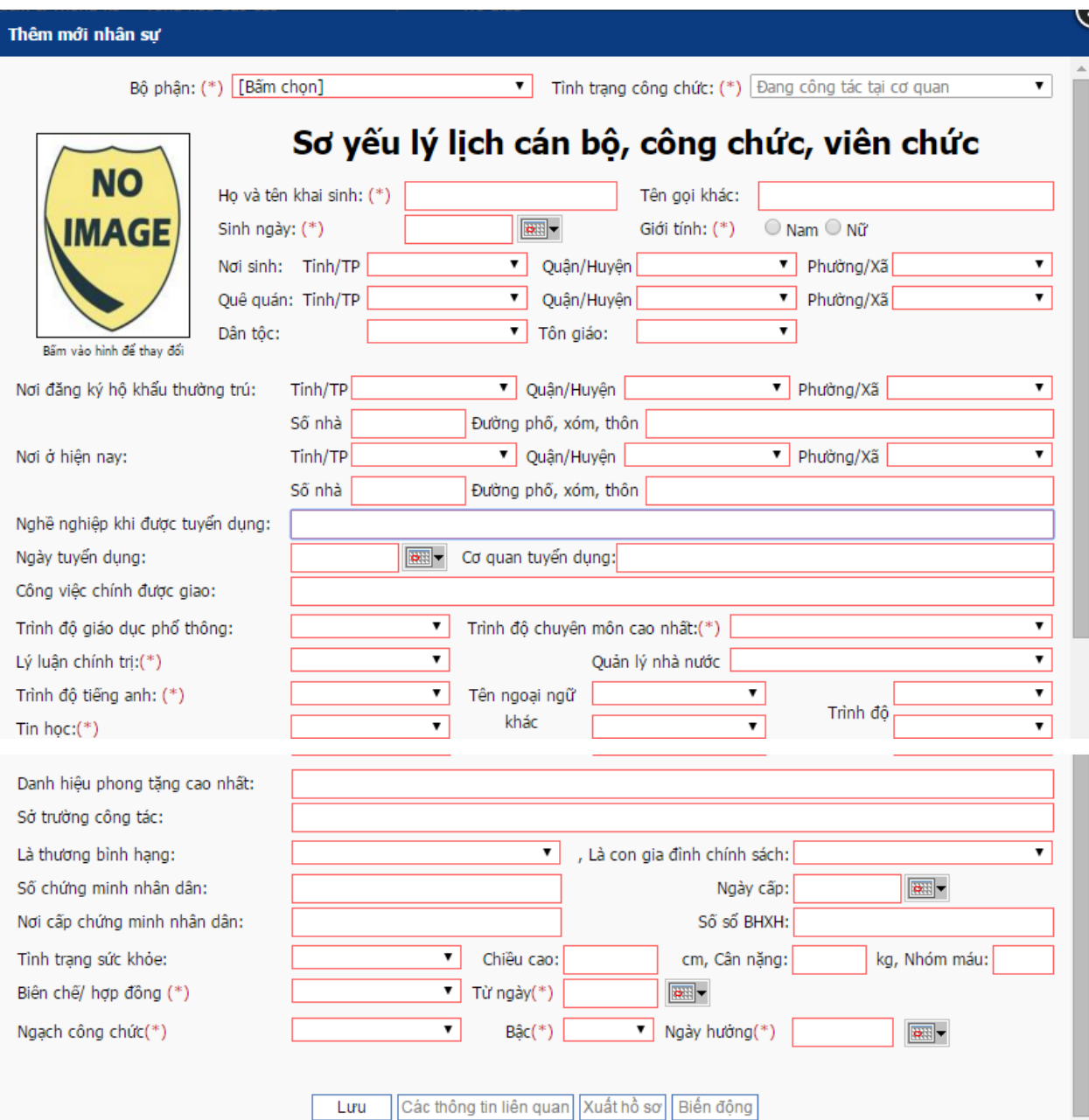

- Chọn bộ phận, nếu bộ phận chưa tồn tại thì kích vào chữ "**<Thêm mới>**" trong danh sách bộ phận để thêm và chỉnh sửa bộ phận

- Nhập các thông tin về hồ sơ lý lịch, những phần có đánh dấu **(\*)** là bắt buộc nhập.

- Nhấn nút "**Lưu**" để lưu hồ sơ.

- Lưu xong, nhấn vào biểu tượng "**Các thông tin liên quan**" để nhập các thông tin liên quan, bao gồm:

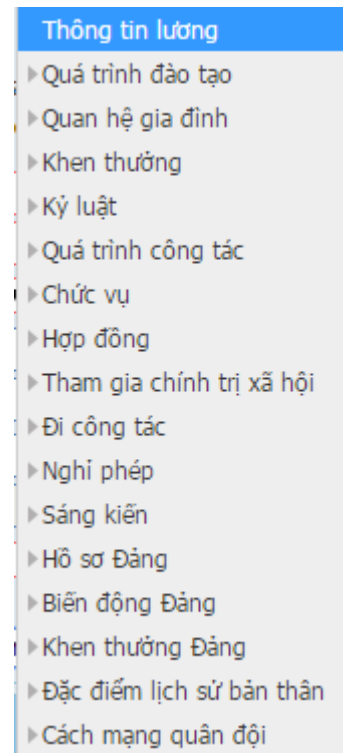

Giao diện nhập tương tự phần II.1

### - **Sửa thông tin hồ sơ**

Kích trái chuột vào biểu tượng hồ sơ cần sửa, giao diện hiển thị như sau:

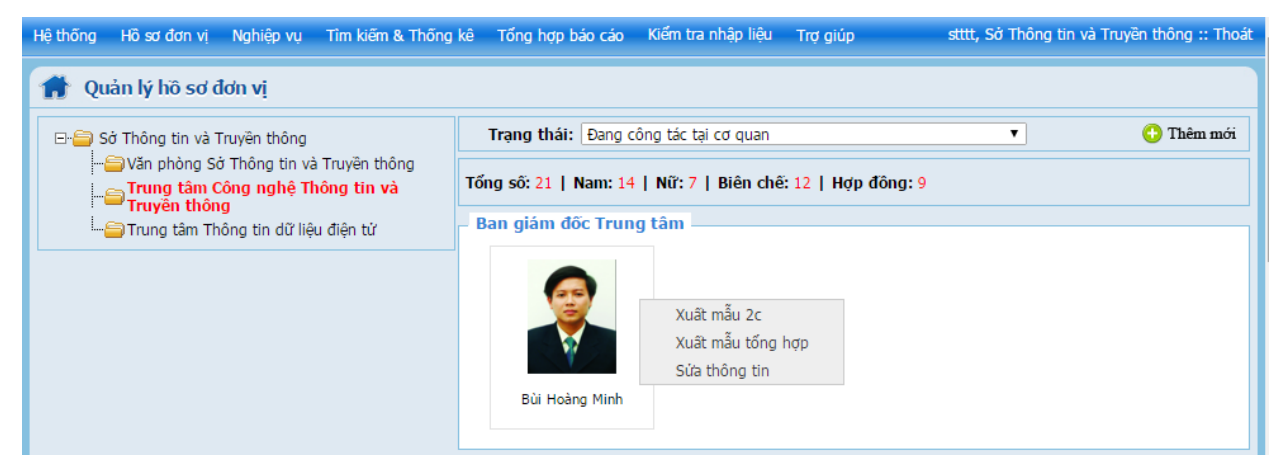

\* Kích vào dòng sửa thông tin để chỉnh sửa hồ sơ

\* Ngoài ra hệ thống còn hỗ trợ chiết xuất biểu mẫu hồ sơ 2c và chiết xuất mẫu tổng

hợp

#### <span id="page-16-0"></span>**3. Quản lý hồ sơ đảng**

Giao diện quản lý

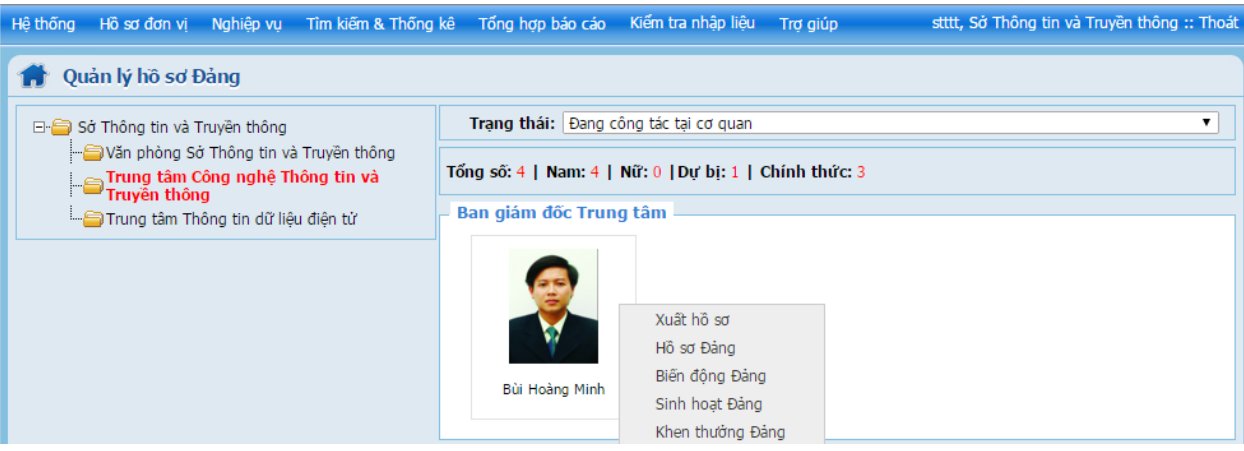

#### **Các thao tác thực hiện:**

- Chọn đơn vị (nếu đơnvị có đơn vị trực thuộc)
- Kích chuột vào biểu tượng hồ sơ cá nhân, hệ thống hỗ trợ các chức năng sau:
- + Xuất hồ sơ: Kết xuất hồ sơ ra định dạng word
- $+ H\dot{\delta}$  sơ đảng: xem hồ sơ của đảng viên
- + Biến động đảng: Xem quá trình biến động của đảng viên
- + Khen thưởng đảng: Xem quá trình khen thưởng của đảng viên.

### <span id="page-16-1"></span>**4. Xử lý hằng đợi**

Khi cá nhân thay đổi thông về hồ sơ (cá nhân đăng nhập tài khoản cá nhân để thay đổi thông tin hồ sơ của mình) thì những thông tin thay đổi đó được ghi vào hằng đợi và chờ đơn vị quản lý hồ sơ đó duyệt. Giao diện duyệt hằng đợi như sau:

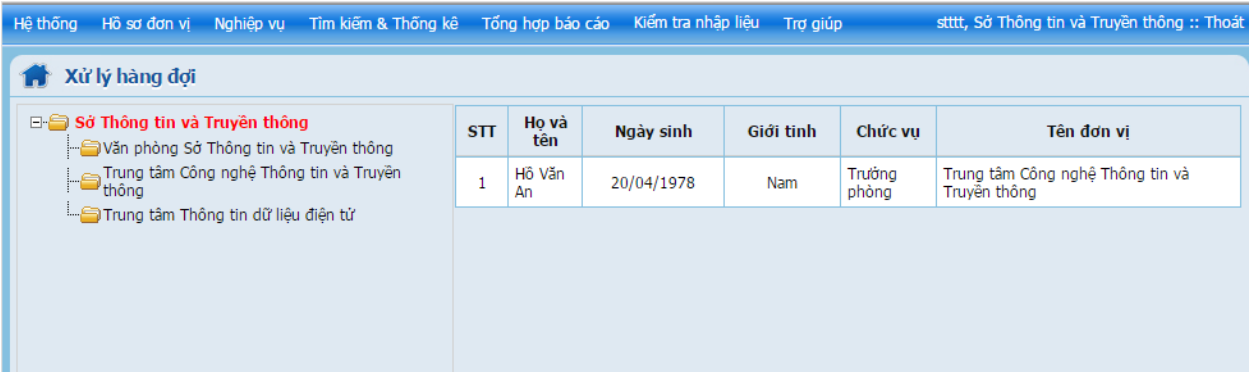

Kích vào cột họ và tên của hồ sơ, giao diện xuất hiện những thông tin thay đổi liên quan đến hồ sơ đó.

Ví dụ thay đổi hồ sơ lý lịch và thay đổi lương thì hệ thống xuất hiện hai dòng tương ứng với hai thông tin thay đổi.

*Tài liệu hướng dẫn sử dụng quản lý nhân sự*

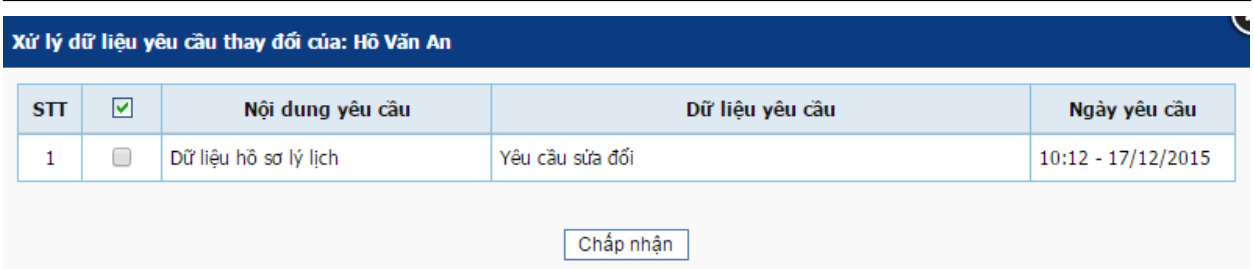

Để biết trong hồ sơ lý lịch thay đổi những thông tin gì thì kích chuột vào nội dung yêu cầu. Hệ thống sẽ hiển thị những thông tin cũ và thông tin mới, để dễ phân biệt nhưng thông tin nào thay đổi hệ thống ghi nhận những dòng đổi màu là những dòng có thông tin thay đổi.

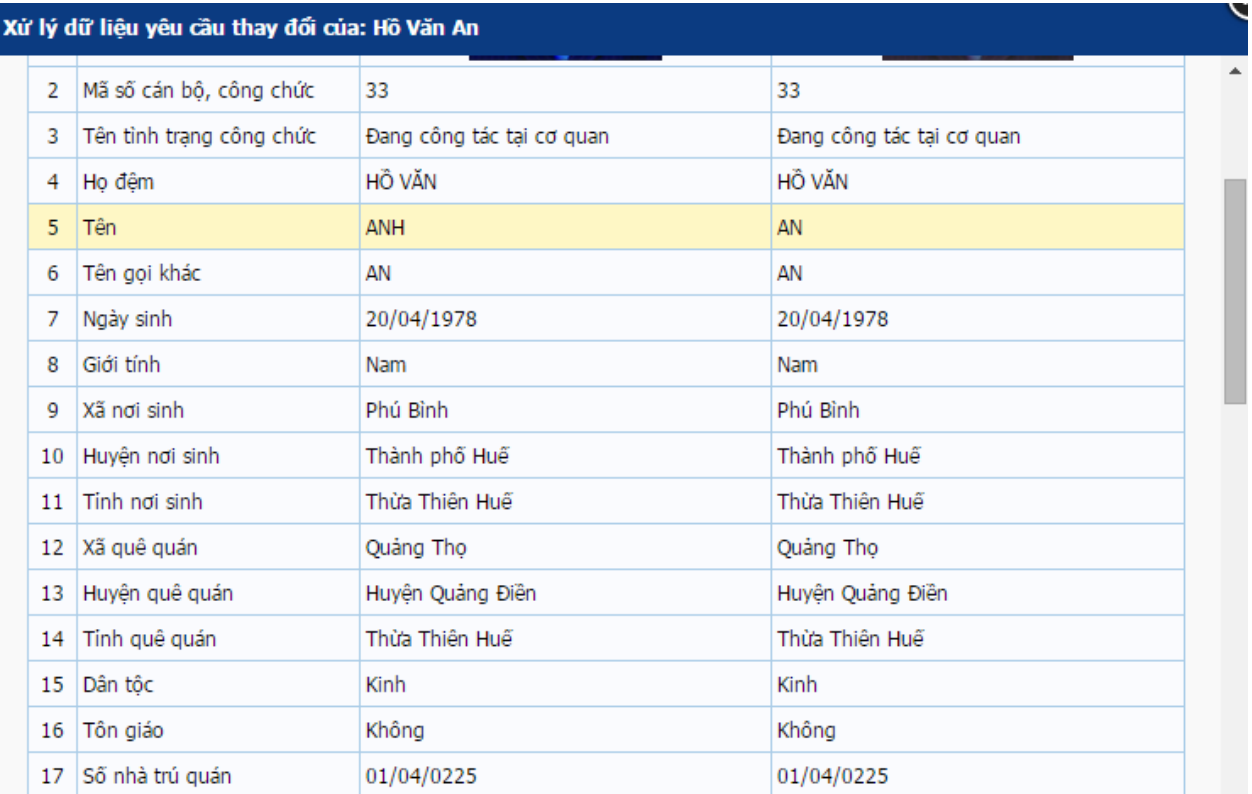

### <span id="page-18-0"></span>**III. Nghiệp vụ**

### <span id="page-18-1"></span>**1. Đánh giá xếp loại cuối năm**

#### Giao diện đánh giá xếp loại cuối năm

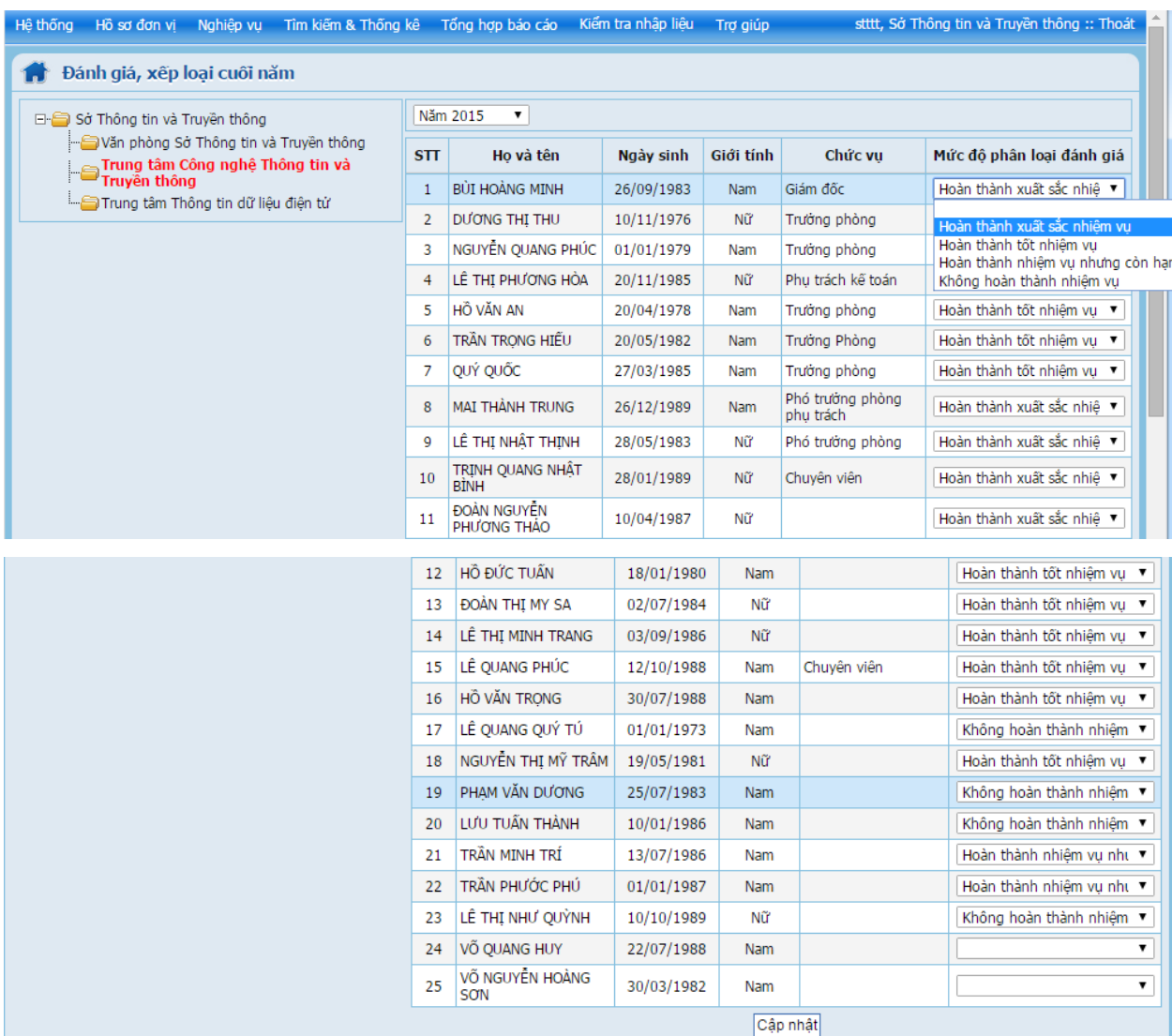

#### **Các thao tác thực hiện:**

- Chọn đơn vị (nếu đơn vị có đơn vị trực thuộc)
- Chọn năm đánh giá xếp loại
- Chọn mức độ phân loại đánh giá tương ứng với từng người
- Nhấn nút "**Cập nhật**" để lưu thông tin đánh giá.
- Kích chuột vào họ và tên để xem thông tin chi tiết về hố sơ

#### <span id="page-18-2"></span>**2. Nâng lương đúng thời hạn**

Giao diện nâng lương đúng thời hạn

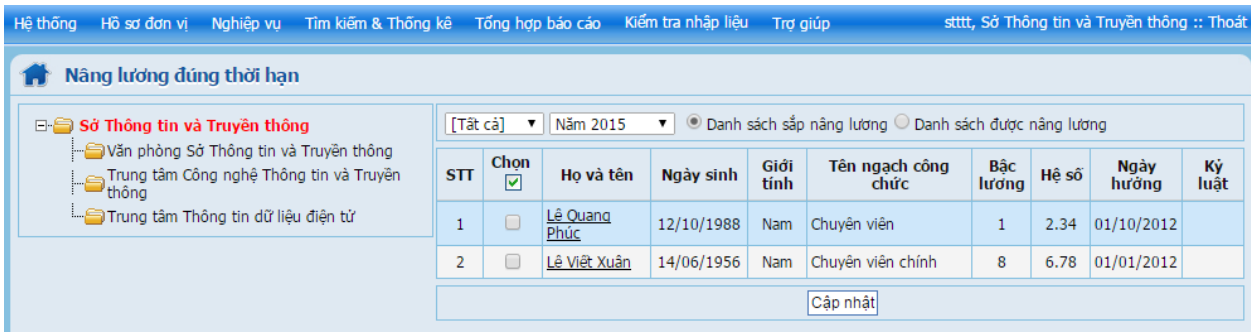

#### **Các thao tác thực hiện:**

- Chọn đơn vị (nếu đơn vị có đơn vị trực thuộc)
- Chọn tháng năm cần nâng lương đúng thời hạn, hệ thống sẽ liệt kê danh sách các

cá nhân cần nâng lương.

- Kích vào ô chọn những cá nhân cho phép được nâng lương
- Nhấn nút "**Cập nhật**" để lưu danh sách các cá nhân được nâng lương.
- Kích chuột vào họ và tên để xem thông tin chi tiết về hố sơ

#### <span id="page-19-0"></span>**3. Nâng lương trước thời hạn**

Giao diện nâng lương trước thời hạn

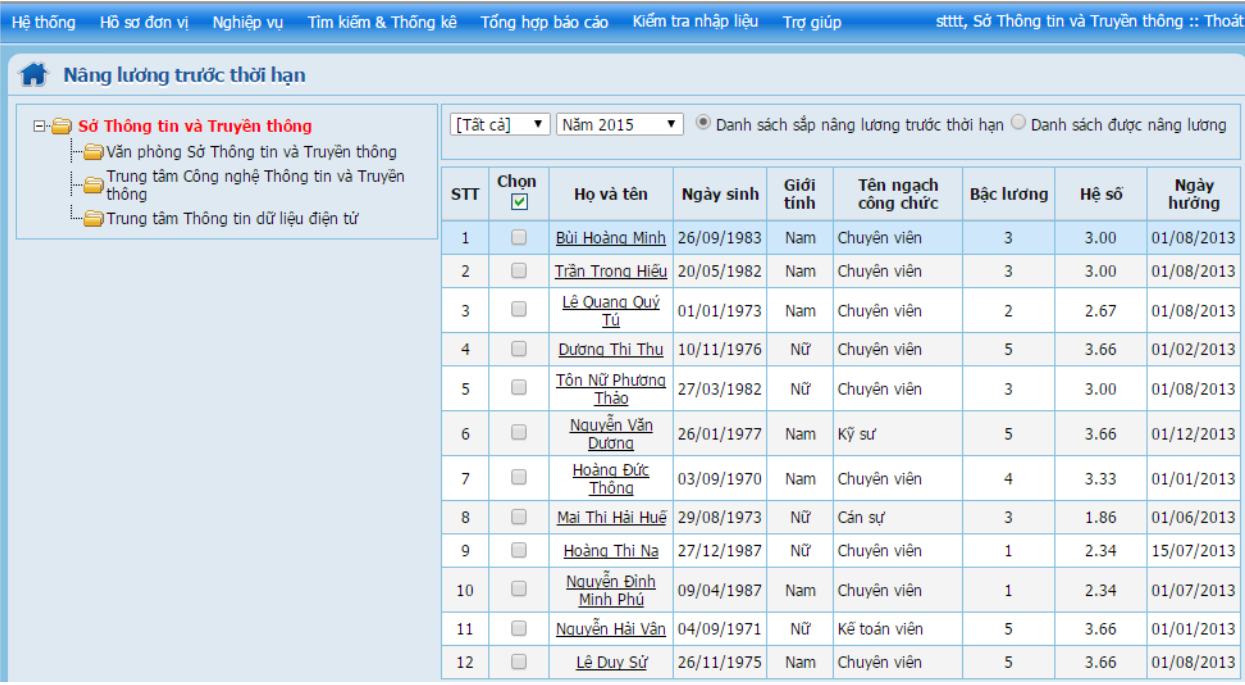

#### **Các thao tác thực hiện:**

- Chọn đơn vị (nếu đơn vị có đơn vị cấp con)

- Chọn tháng năm cần nâng lương đúng thời hạn, hệ thống sẽ liệt kê danh sách các cá nhân cần nâng lương.

- Kích vào ô chọn những cá nhân cho phép được nâng lương trước thời hạn
- Nhấn nút "**Cập nhật**" để lưu danh sách các cá nhân được nâng lương trước thời

hạn.

- Kích chuột vào họ và tên để xem thông tin chi tiết về hố sơ

#### <span id="page-20-0"></span>**4. Vượt khung**

#### Giao diện vượt khung

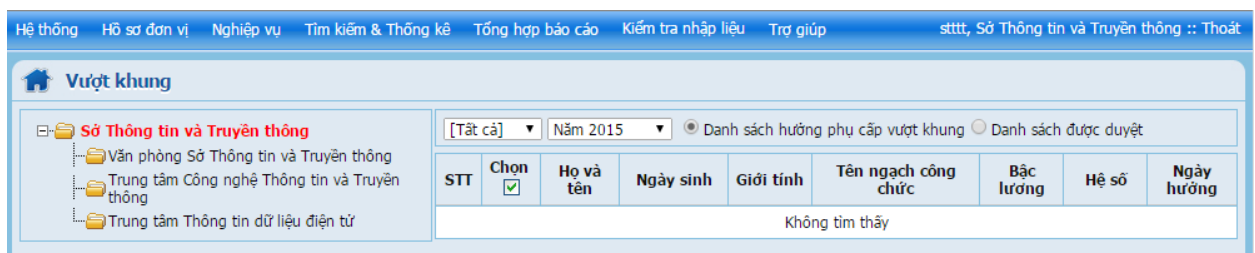

- Chọn đơn vị (nếu đơn vị có đơn vị cấp con)
- Chọn tháng năm.
- Kích vào ô chọn những cá nhân được hưởng phụ cấp vượt khung.
- Nhấn nút "**Cập nhật**" để lưu danh sách các cá nhân được hưởng phụ cấp.
- Kích chuột vào họ và tên để xem thông tin chi tiết về hố sơ

### <span id="page-20-1"></span>**5. Chuyển ngạch**

Giao diện chuyển ngạch

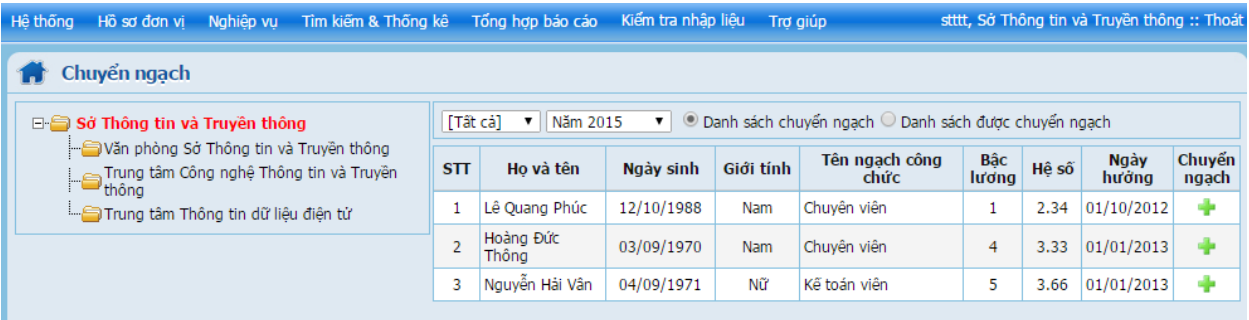

- Chọn đơn vị (nếu đơn vị có đơn vị cấp con)
- Chọn tháng năm.
- Kích vào cột chuyển ngạch tương ứng với cá nhân được chuyển ngạch.
- Kích chuột vào họ và tên để xem thông tin chi tiết về hố sơ

#### <span id="page-20-2"></span>**6. Danh sách gần nghỉ hưu**

Giao diện chứa danh sách gần nghỉ hưu

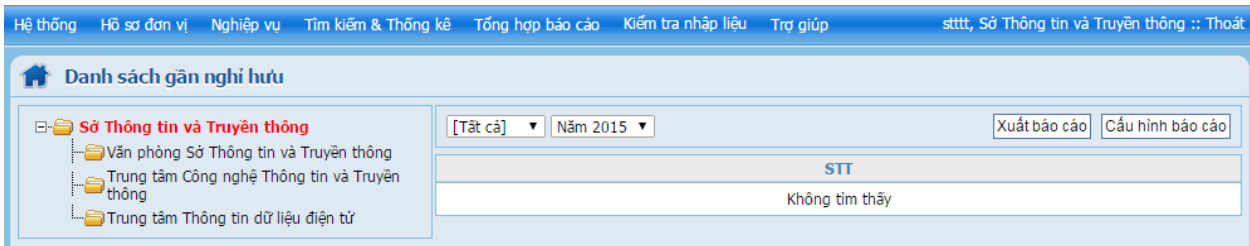

# <span id="page-21-0"></span>**IV. TÌM KIẾM VÀ THÔNG KÊ**

#### <span id="page-21-1"></span>**1. Tìm kiếm theo họ và tên**

Giao diện tìm kiếm theo tên

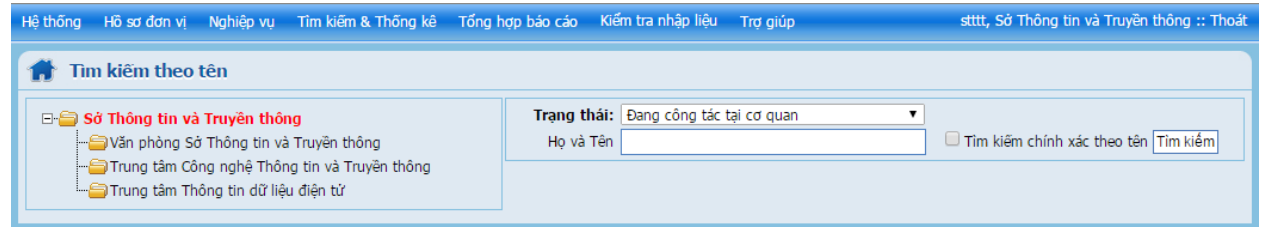

- Chọn đơn vị tìm kiếm
- Chọn trạng thái về hồ sơ cần tìm
- Nhập họ và tên cần tìm, nếu bạn muốn tìm chính xác theo tên thì nhấn vào ô chọn

"**Tìm chính xác theo tên**", sau đó nhấn vào nút "**Tìm kiếm**"

#### <span id="page-21-2"></span>**2. Tìm kiếm nâng cao**

Giao diện tìm kiếm nâng cao

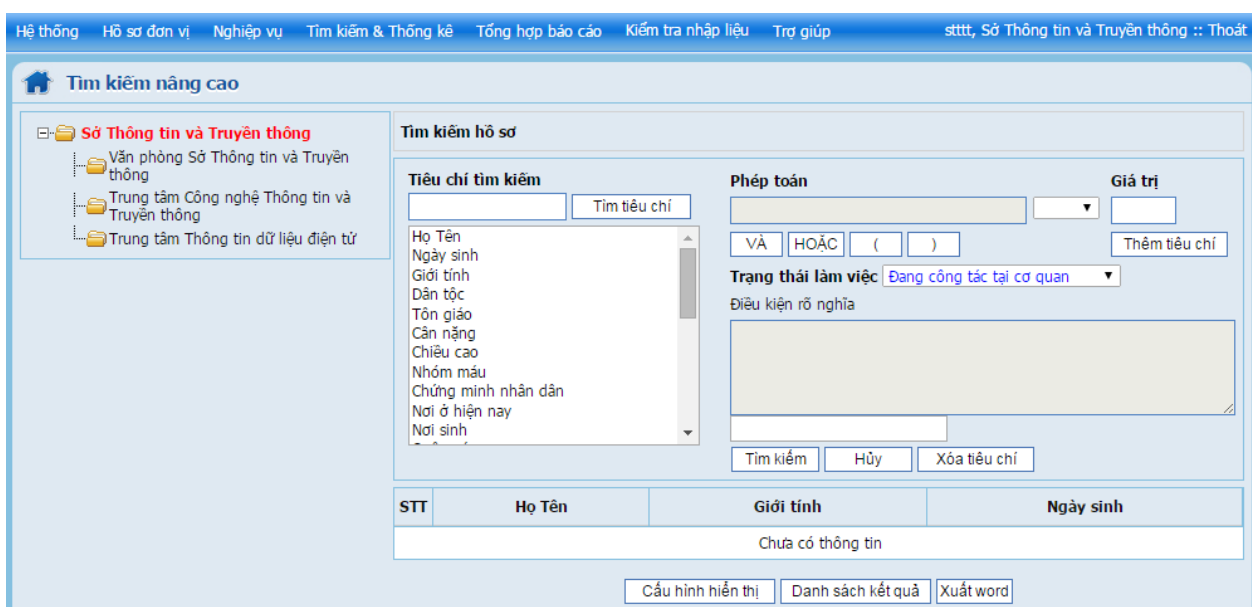

- Chọn đơn vị tìm kiếm
- Chọn tiêu chí (thuộc tính) tìm kiếm
- Chọn phép toán (=, >, >=, <, <=, like)
- Nhập giá trị cần tìm
- Nhấn vào nút thêm tiêu chí

- Nếu bạn muốn thiết lập nhiều điều kiện thì dùng các phép toán "Và", "Hoặc" và dấu ngoặc đơn để định nghĩa tiếp, tương tự cho các thuộc tính còn lại.

- Thiết lập điều kiện xong, nhấn vào nút tìm kiếm hệ thống sẽ hiển thị kết quả tương ứng với điều kiện trên.

### *Tài liệu hướng dẫn sử dụng quản lý nhân sự*

- Hệ thống hỗ trợ "Cấu hình hiển thị" để định nghĩa nội dung hiển thị kết quả

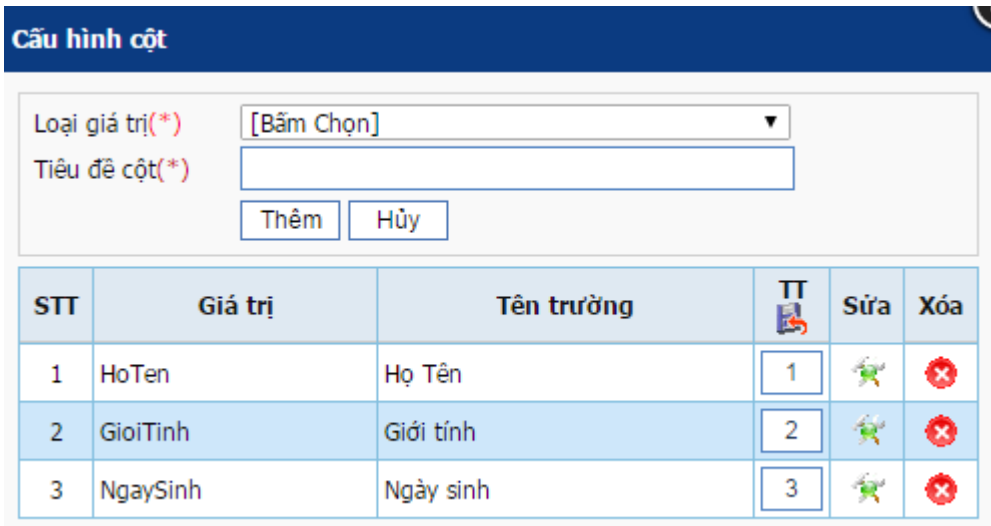

- Hệ thống hỗ trợ lưu lại danh sách kết quả đã tìm kiếm
- Hệ thống hỗ trợ kết xuất kết quả tìm kiếm ra định dạng word

### <span id="page-22-0"></span>**3. Thống kê**

Giao diện thống kê

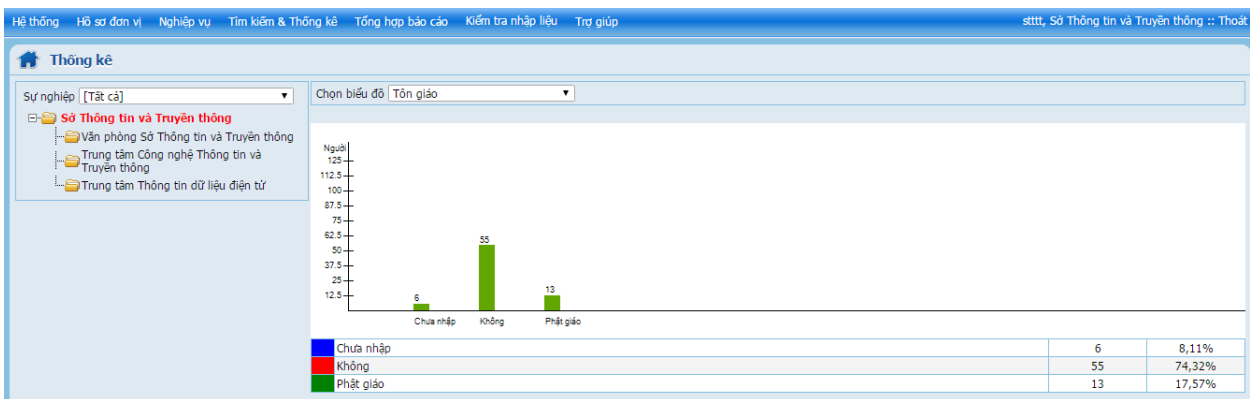

- Chọn loại biểu đồ để thống kê
- Hệ thống hiển thị biểu đồ hình cột tương ứng.

- Hệ thống còn hiển thị danh sách từng loại tương ứng bên dưới, có thể kích thuộc để xem chi tiết.

# <span id="page-23-0"></span>**V.TỔNG HỢP BÁO CÁO**

### <span id="page-23-1"></span>**1. Tổng hợp chi tiết tình hình công chức**

### Giao diện tổng hợp

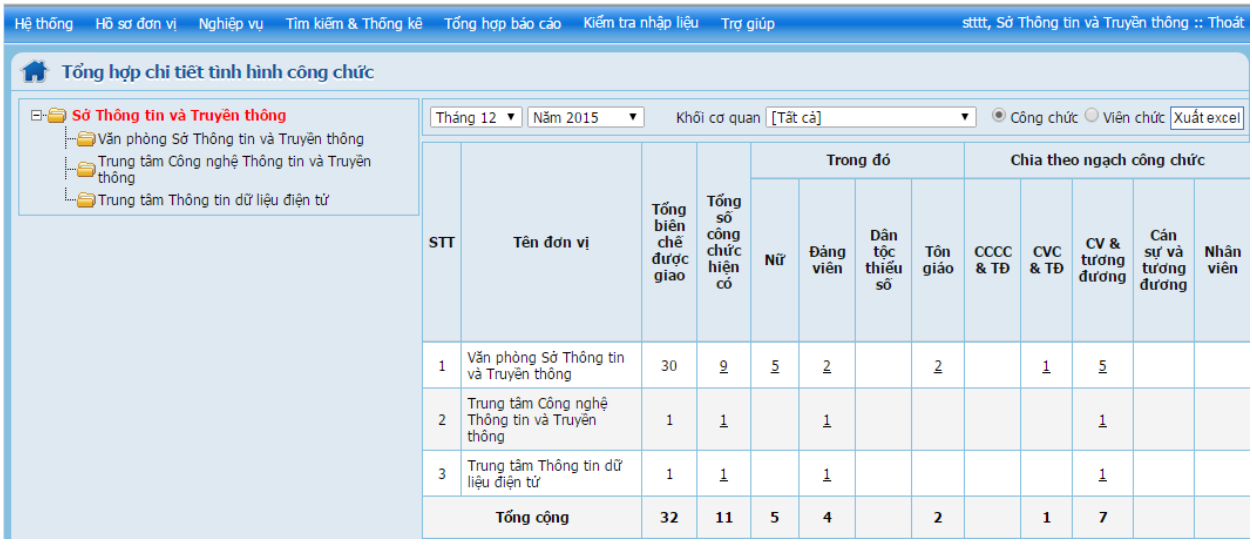

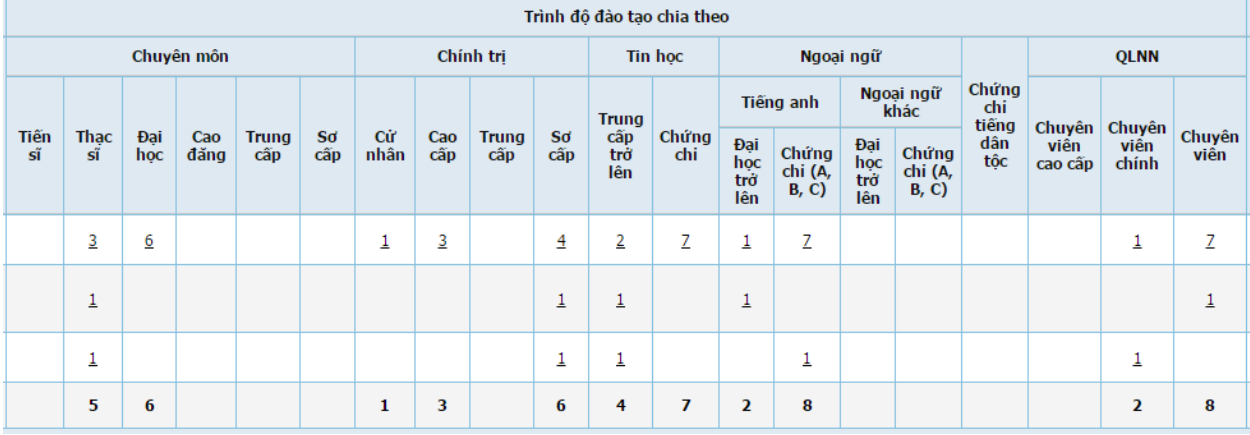

- Chọn đơn vị (nếu đơn vị có đơn vị cấp con)

- Chọn tháng năm cần tổng hợp

- Chọn khối cơ quan bao gồm (khối sở ban ngành, khối huyện, khối xã phường …)

- Chọn loại công chức viên chức

\* Hệ thống sẽ hiển thị danh sách tương ứng với nội dung được chọn. Bạn kích vào con số thống kê để biết danh sách chi tiết.

\* Hệ thống hỗ trợ chiết xuất dữ liệu ra định dạng excel.

\* Kích chuột vào con số tương ứng để xem chi tiết danh sách.

<span id="page-23-2"></span>**2. Cơ cấu ngạch công chức**

Giao diện tổng hợp

Hệ

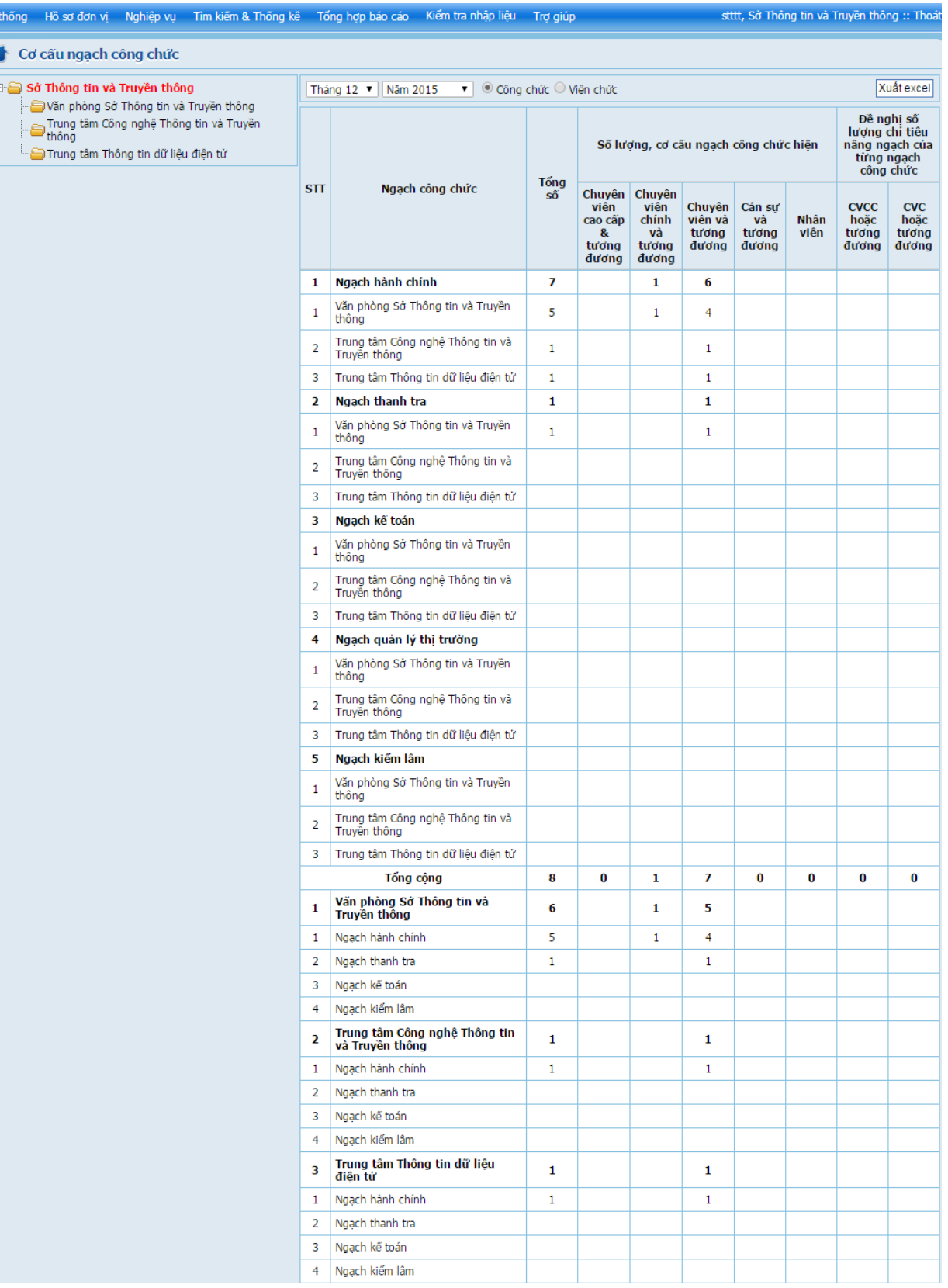

- Chọn đơn vị (nếu đơn vị có đơn vị cấp con)
- Chọn tháng năm cần tổng hợp
- Chọn loại công chức viên chức
- \* Hệ thống sẽ hiển thị danh sách tương ứng với nội dung được chọn
- \* Hệ thống hỗ trợ chiết xuất dữ liệu ra định dạng excel

#### <span id="page-25-0"></span>**3. Tình hình sử dụng biên chế**

Giao diện tổng hợp giao biến chế

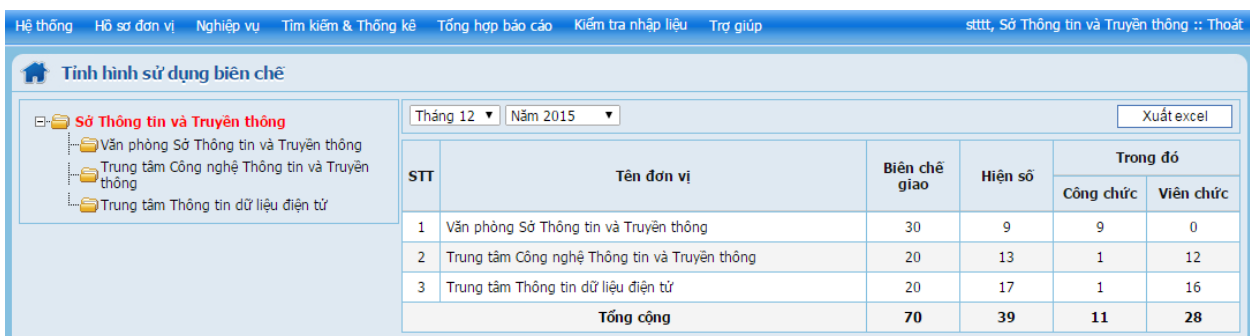

- Chọn đơn vị (nếu đơn vị có đơn vị cấp con)
- Chọn tháng năm cần tổng hợp
- \* Hệ thống sẽ hiển thị danh sách tương ứng với thời gian được chọn
- \* Hệ thống hỗ trợ chiết xuất dữ liệu ra định dạng excel

#### <span id="page-25-1"></span>**4. Trình độ chuyên môn**

Giao diện

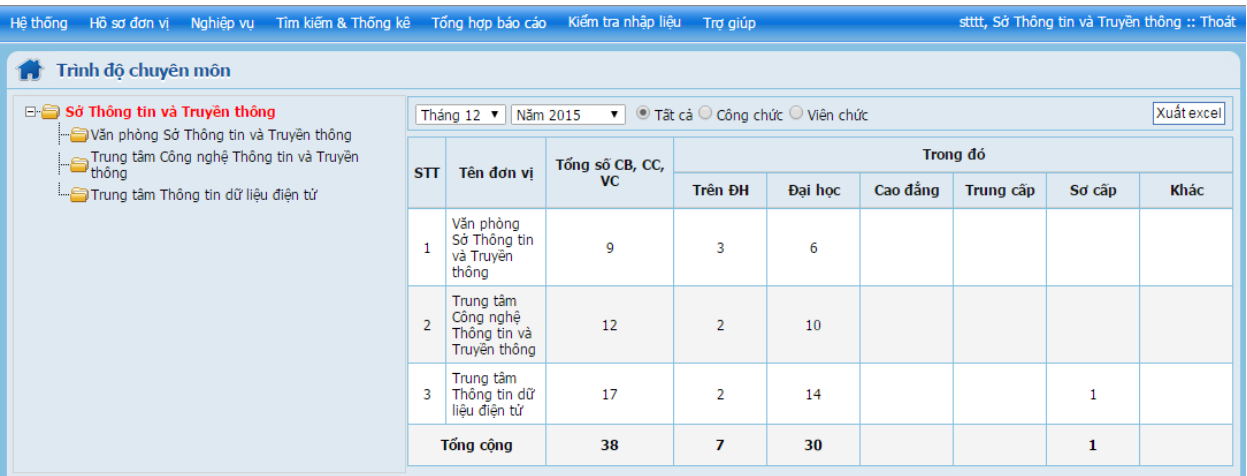

- Chọn đơn vị (nếu đơn vị có đơn vị cấp con)
- Chọn tháng năm cần tổng hợp
- Chọn loại hình công chức, viên chức hoặc tất cả
- \* Hệ thống sẽ hiển thị danh sách tương ứng với nội dung được chọn
- \* Hệ thống hỗ trợ chiết xuất dữ liệu ra định dạng excel

### <span id="page-25-2"></span>**5. Chất lượng công chức, viên chức**

Giao diện tổng hợp chức lượng công chức, viên chức

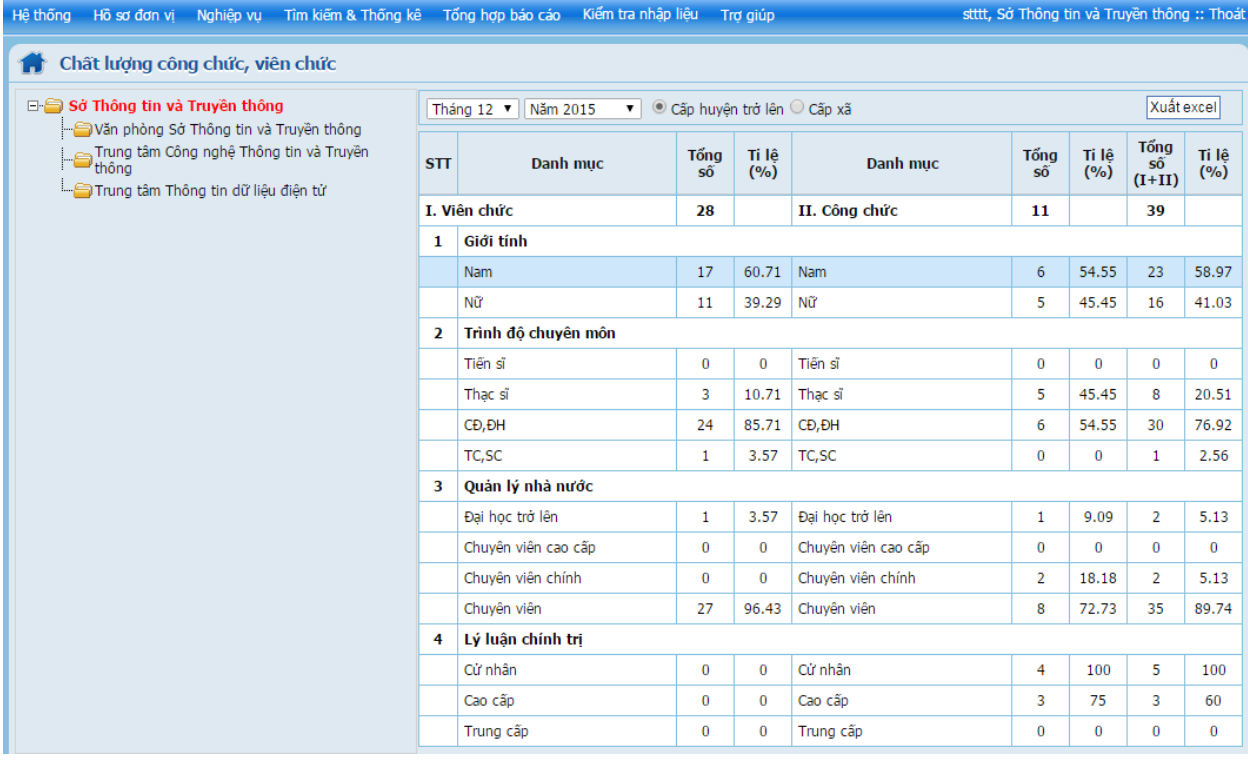

- Chọn đơn vị (nếu đơn vị có đơn vị cấp con)
- Chọn tháng năm cần tổng hợp
- Chọn tổng hợp cấp huyện trở lên hay cấp xã
- \* Hệ thống sẽ hiển thị danh sách tương ứng với nội dung được chọn
- \* Hệ thống hỗ trợ chiết xuất dữ liệu ra định dạng excel

### <span id="page-26-0"></span>**6. Đánh giá xếp loại cuối năm**

Giao diện tổng hợp đánh giá xếp loại cuối năm

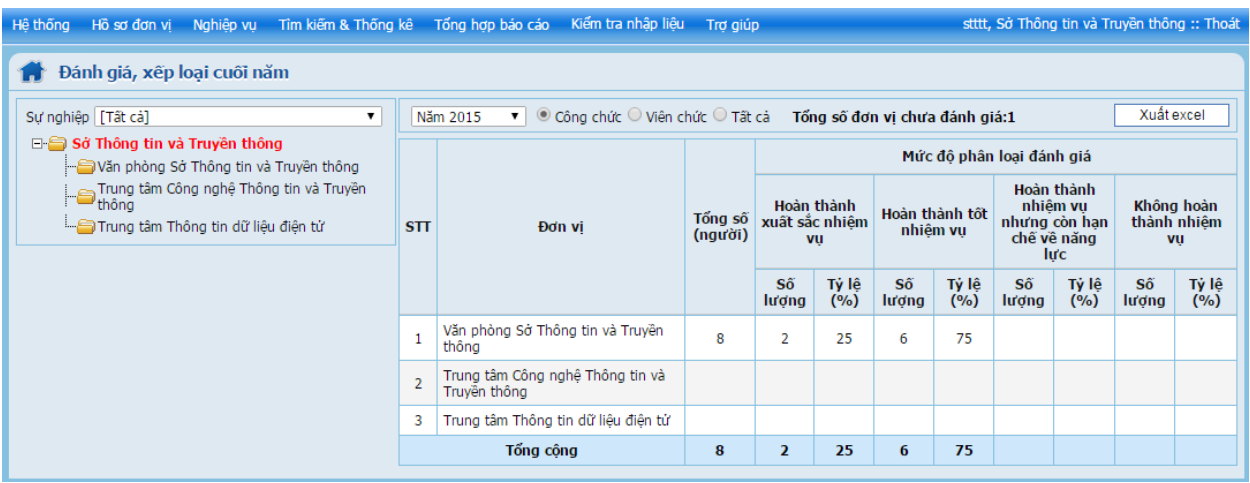

- Chọn đơn vị (nếu đơn vị có đơn vị cấp con)
- Chọn tháng năm cần tổng hợp
- Chọn loại hình công chức, viên chức hoặc tất cả
- \* Hệ thống sẽ hiển thị danh sách tương ứng với nội dung được chọn
- \* Hệ thống hỗ trợ chiết xuất dữ liệu ra định dạng excel

#### <span id="page-27-0"></span>**7. Khen thưởng**

Giao diện tổng hợp khen thưởng

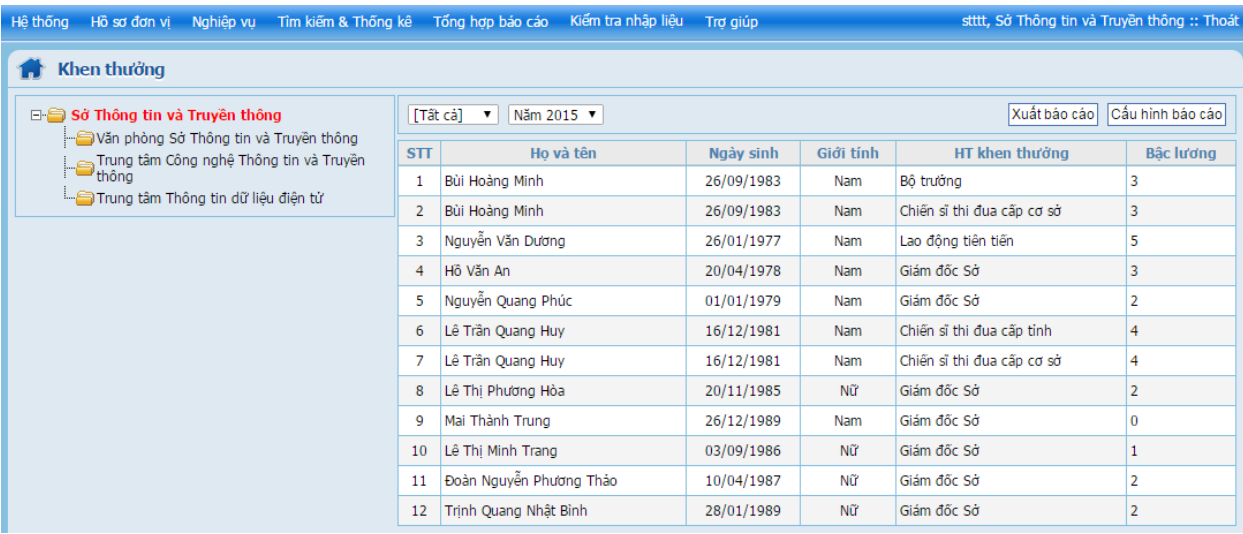

- Chọn đơn vị (nếu đơn vị có đơn vị cấp con)
- Chọn tháng năm cần tổng hợp

\* Hệ thống sẽ hiển thị danh sách tương ứng với nội dung được chọn

\* Hệ thống hỗ trợ chiết xuất dữ liệu ra định dạng word

\* Ngoài ra bạn cũng có thể cấu hình các thuộc tính (kích vào nút cấu hình báo cáo trên giao diện) để ra biểu mẫu

\* Kích chuột vào cột họ và tên tương ứng để xem thông tin chi tiết của hồ sơ

#### <span id="page-27-1"></span>**8. Kỷ luật**

Giao diện tổng hợp kỷ luật

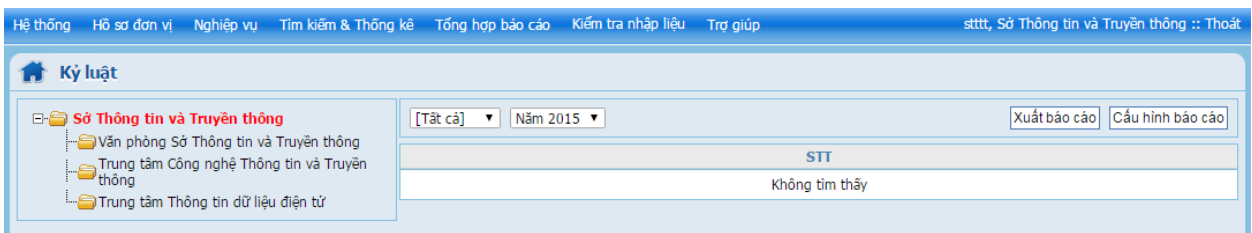

- Chọn đơn vị (nếu đơn vị có đơn vị cấp con)
- Chọn tháng năm cần tổng hợp
- \* Hệ thống sẽ hiển thị danh sách tương ứng với nội dung được chọn
- \* Hệ thống hỗ trợ chiết xuất dữ liệu ra định dạng word

\* Ngoài ra bạn cũng có thể cấu hình các thuộc tính (kích vào nút cấu hình báo cáo trên giao diện) để ra biểu mẫu

\* Kích chuột vào cột họ và tên tương ứng để xem thông tin chi tiết của hồ sơ

#### <span id="page-27-2"></span>**9. Danh sách công chức**

Giao diện tổng hợp danh sách công chức

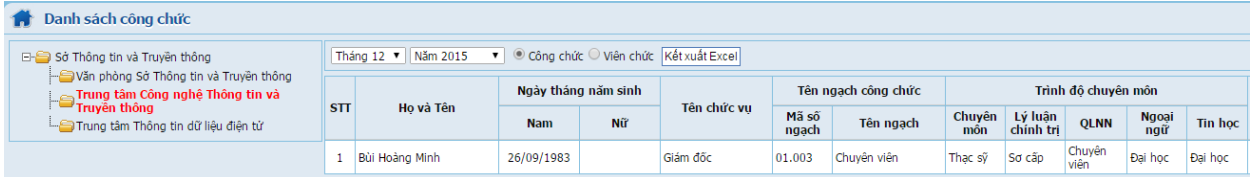

- Chọn đơn vị (nếu đơn vị có đơn vị cấp con)
- Chọn tháng năm cần tổng hợp
- Chọn loại hình công chức, viên chức
- \* Hệ thống sẽ hiển thị danh sách tương ứng với nội dung được chọn
- \* Hệ thống hỗ trợ chiết xuất dữ liệu ra định dạng excel
- \* Kích chuột vào cột họ và tên tương ứng để xem thông tin chi tiết của hồ sơ

### <span id="page-28-0"></span>**10. Tổng hợp lương, phụ cấp**

Giao diện tổng hợp

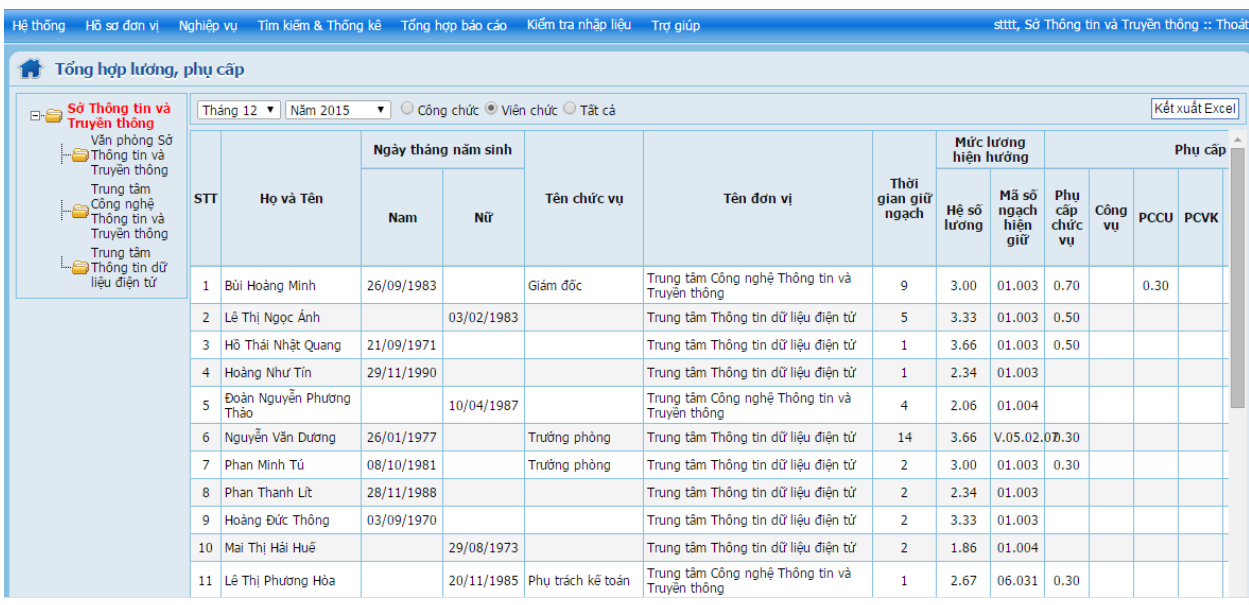

- Chọn đơn vị (nếu đơn vị có đơn vị cấp con)
- Chọn tháng năm cần tổng hợp
- Chọn loại hình công chức, viên chức hoặc tất cả
- \* Hệ thống sẽ hiển thị danh sách tương ứng với nội dung được chọn
- \* Hệ thống hỗ trợ chiết xuất dữ liệu ra định dạng excel
- \* Kích chuột vào cột họ và tên tương ứng để xem thông tin chi tiết của hồ sơ

### <span id="page-29-0"></span>**VI. KIỂM TRA NHẬP LIỆU**

Giao diện kiểm tra các thông tin nhập liệu như sau:

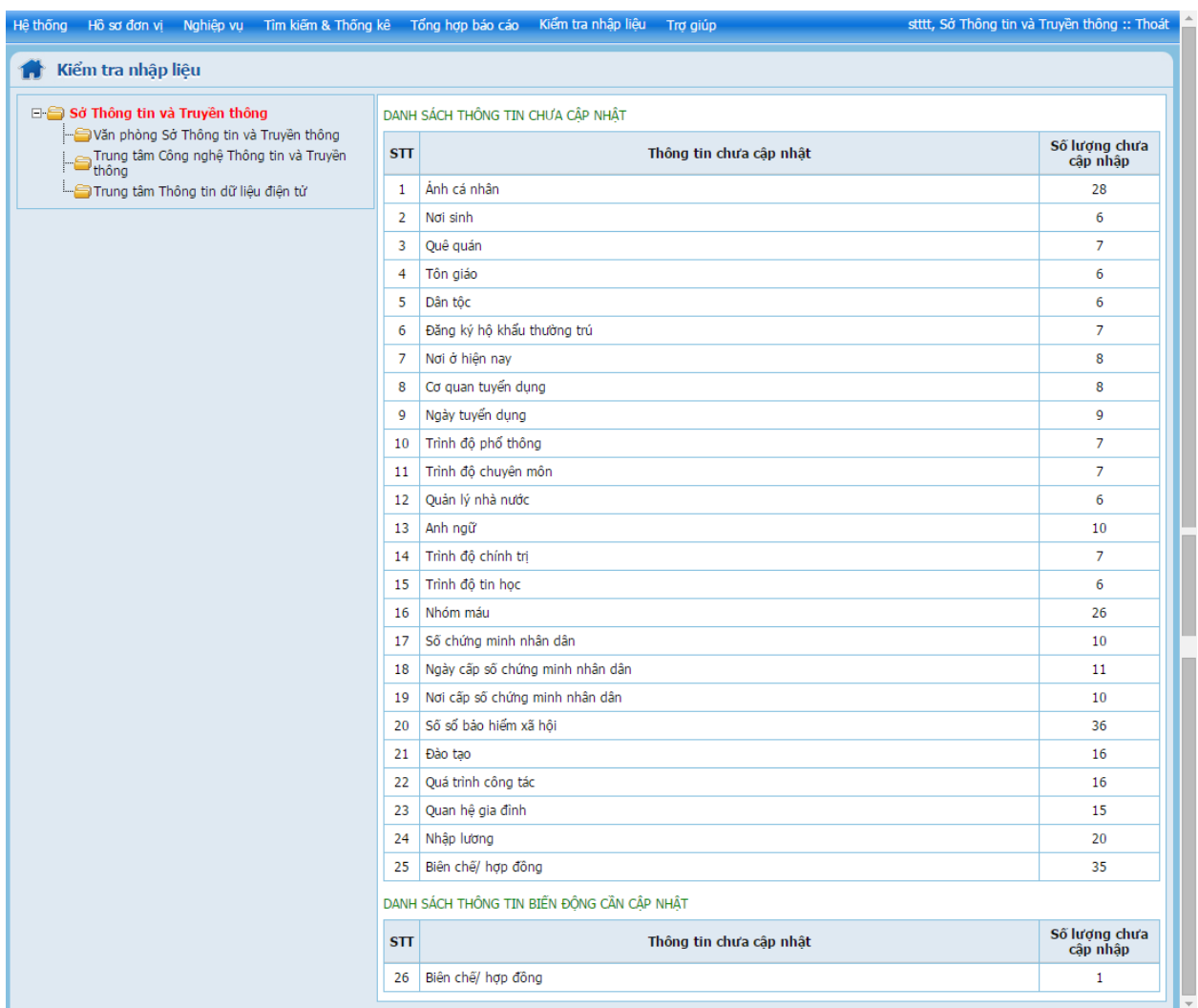

- Chọn đơn vị (nếu đơn vị có quản lý đơn vị con)

- Chức năng này cho phép người quản trị biết với mỗi thuộc tính có bao nhiêu người chưa cập nhật thông tin vào tương ứng với đơn vị được chọn)

- Người quản trị kích vào số lượng người chưa nhập thuộc tính để biết được danh sách cá nhân nào chưa nhập thuộc tính đó.